# Register your product and get support at www.philips.com/welcome

HTS5591

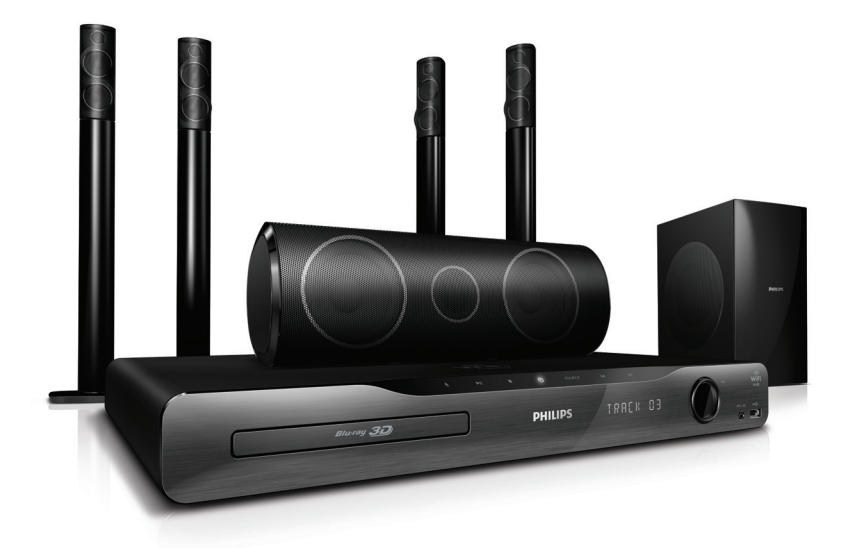

# ZH-CN 用户手册

# **PHILIPS**

# 目录

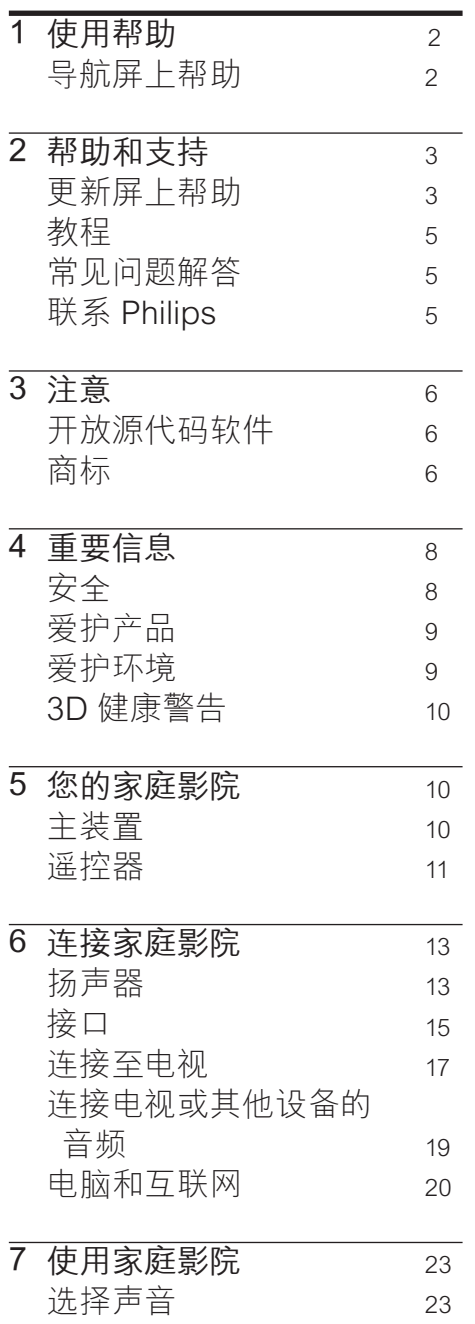

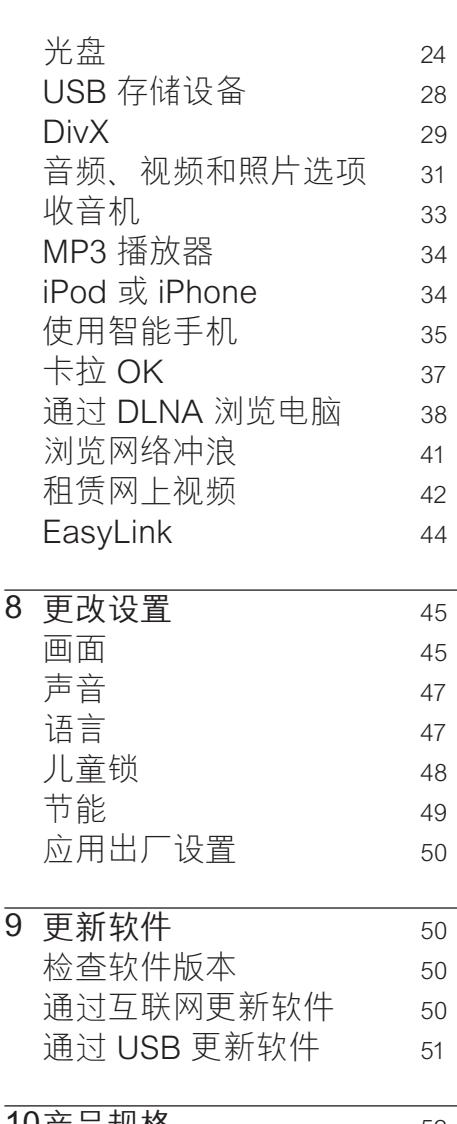

简体中文

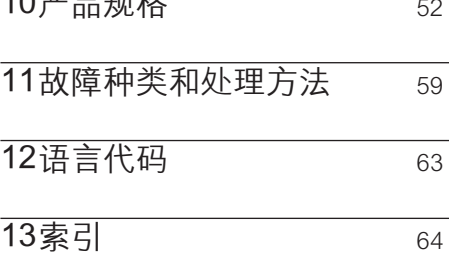

1 ZH-CN

# <span id="page-2-0"></span>1 使用帮助

Philips 致力于开发为创造更绿 色的环境作贡献的产品。 为了 节省纸张并保护环境,请通过 屏上界面访问家庭影院上的帮 助。

屏上帮助包含您设置家庭影院 所需的所有信息。 但是, 如果 您想要打印用户手册,您也可 以从 www.philips.com/support 下载 PDF 版本。 请按照网站上 的说明选择您的语言,然后输 入您的型号。

按遥控器上的HELP(黄色按 钮)访问屏上帮助。

屏上帮助具有两个面板。

- 左面板包含 Contents (日 录)和 Index(索引)。 导航 Contents(目录)或 Index(索 引)以选择页面。
- 右面板包含每个页面的目录。 选择 Related topics(相关主 题)以获得有关目录的更多帮 助。

<span id="page-2-1"></span>导航屏上帮助

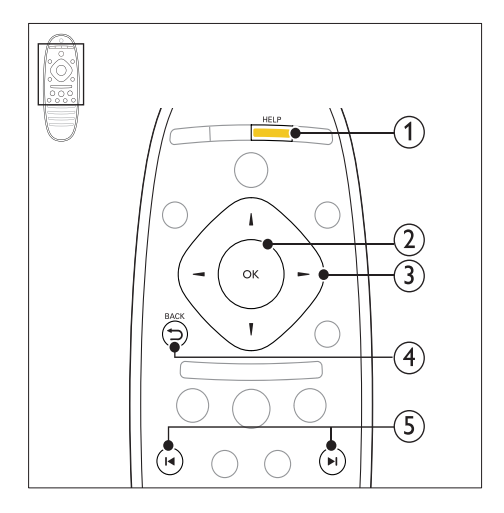

a HELP

访问屏上帮助。

- $(2)$  OK 显示选定的页面,或展开 Contents(目录)中的主题。
- c 导航按钮
	- 向上:向上滚动或移至上 一个页面。
	- 向下:向下滚动或移至下一 个页面。
	- 向右:导航至右侧面板或下 一个索引条目。
	- 向左:导航至左侧面板或上 一个索引条目。
- $\alpha$   $\rightarrow$  BACK

在 Contents(目录)或 Index(索引)中向上移动。 从右面板中移至左面板上的 Contents (日录)。

- (5)  $\blacktriangleleft$  / ▶ (上一频道/下一频道)
	- 14: 显示历史记录中上次杳 看过的页面。
	- •• 从历史记录中显示下一 个页面。

# <span id="page-3-0"></span>2 帮助和支持

您可以在此网站观看视频 教程、下载软件更新并找到 有关产品许多常见问题的解 答: www.philips.com。

#### <span id="page-3-1"></span>更新屏上帮助

Philips 致力于持续改进产品。 为确保您的屏上帮助始终提供最 新的信息,请为您的家庭影院更 新最新的屏上帮助。

从 www.philips.com/support 下 载最新的帮助。

#### 所需组件

- 具有至少 35MB 存储空间的 USB 闪存盘。 USB 闪存盘 必须为 FAT 或 DOS 格式。 不要使用 USB 硬盘。
- • 可以访问互联网的电脑。
- • 支持 ZIP 文件格式的存 档实用程序(例如,用于 Microsoft® Windows® 的 WinZip® 或用于 Macintosh® 的 Stufflt®)。

#### 步骤 1:检查当前的帮助版本

检查安装在您的家庭影院中当前 屏上帮助的版本。 如果版本低于 www.philips.com/support 上提 供的版本,下载和安装最新的屏上 帮助。

最后两位数字表示您的家庭 影院中安装的屏上帮助版本。 例如,如果家庭影院中的版本 为"Subsystem SW:35-00-00- 05",则"5"表示当前安装的屏上 帮助版本。

- 1 按 <del>∩</del> (主页)。
- 2 选择 [设置], 然后按 OK。
- 3 选择 [高级]>[版本信息],然后 按 OK。

#### 第 2 步: 下载最新的屏上帮助

- 1 将 USB 闪存盘连接至您的电 脑。
- 2 在 Web 浏览器中转至 www. philips.com/support。
- $3$  在 Philips 支持网站中, 找到 您的产品并单击用户手册,然 后找到用户手册升级软件。
	- » 帮助更新以 zip 文件的形 式提供。
- 4 将压缩文件保存到 USB 闪存 盘的根目录。
- 5 使用归档实用程序将帮助更新 文件提取到 USB 闪存盘的根 目录。
	- » 一个名
	- 为"HTSxxxxeDFU.zip" 的文件将提取到您的 USB 闪存盘的"UPG ALL" 文件夹下,其中"xxxx" 为您的家庭影院的型号。
- 6 从电脑上断开 USB 闪存盘的 连接。

#### 第 3 步: 更新屏上帮助

#### 注意

- 在将 USB 闪存盘连接到家庭 影院之前,确保光盘仓中没有 光盘并且光盘仓关闭。
- 1 打开电视。
- 2 将包含下载文件的 USB 闪存 盘连接到家庭影院。
- 3 按 ★ (主页)。
- 4 在遥控器上输入"338"。
	- » 按照电视上的说明确认更 新操作。 在更新过程中 不要关闭家庭影院或取下 USB 闪存盘。
- 5 从家庭影院上断开 USB 闪存 盘的连接。

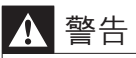

- 如果电源在更新期间发生故障,请不要从家 庭影院拔掉 USB 闪存盘。
- 如果在更新过程中出现错误,请重试程序。 如果错误仍然出现,请与 Philips 客户服务部 门联系。

#### <span id="page-5-0"></span>教程

要设置您的家庭影院并获得更多 信息,请参阅 www.philips.com/ support 上的视频教程。

#### <span id="page-5-1"></span>常见问题解答

如果有问题,请参阅 www. philips.com/support 上有关此家 庭影院的常见问题解答。 如果仍然需要帮助,请联系您所 在国家/地区的 Philips 客户服 务。

# 警告

• 不得自行修理您的家庭影 院。 否则可能会造成严重的 人身伤害,或对您的家庭影院 造成不可挽回的损坏,并使产 品保修无效。

# <span id="page-5-2"></span>联系 Philips

如果您与 Philips 联系,将询问您 本产品的型号和序列号。 型号和 序列号可以在产品的背面或底部 找到。 致电 Philips 之前,请先记 下以下数字:

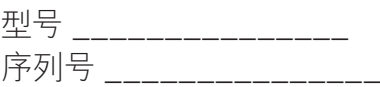

# <span id="page-6-0"></span>3 注意

这部分包含法律和商标声明。

# <span id="page-6-1"></span>开放源代码软件

Philips Electronics Singapore Pte Ltd 特此承诺,若用户有此 要求,并出具相应的许可证,我 们将向其提供本产品中所用的 受版权保护的开源软件包的全 部源代码副本。 本承诺自任何 人购买本产品并收到此信息后 三年内有效。 要获得源代码, 请联系 contact open.source@ philips.com。 如果您不想使用 电子邮件,或者在寄到此电子邮 件地址后一周内没有收到确认 回执,请写信至"Open Source Team, Philips Intellectual Property & Standards, P.O. Box 220, 5600 AE Eindhoven, The Netherlands"。 如果您没有及时 收到确认函件,请发送电子邮件 到上述电子邮件地址。 本产品中 所用开源软件的许可和回执正文 随附在用户手册中。

<span id="page-6-2"></span>商标

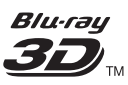

"Blu-rav 3D" 和 "Blu-rav 3D"徽标是 Blu-ray Disc Association 的商标。

.<br>IVE

# **BONUSVIEW**

"BD LIVE"和"BONUSVIEW" 是蓝光光盘协会的商标。

# $\frac{D}{\sqrt{2}}$

"DVD Video"是 DVD Format/ Logo Licensing Corporation 的 商标。

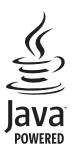

Java 及所有其它的 Java 商标及 徽标是 Sun Microsystems, Inc. 在美国和/或其它国家/地区的商 标或注册商标。

# x.v.Colour

"x.v.Colour"是 Sony Corporation 的商标。 

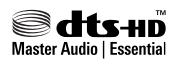

在美国 第 5,451,942、5,956,674 、5,974,380、5,978,762 、6,226,616、6,487,535 、7,392,195、7,272,567 、7,333,929、7,212,872 号 专利 和其它已注册及正在申请的美国 和世界专利许可下制造。 DTS 和 Symbol 是 DTS, Inc. 的注册 商标。DTS-HD、DTS-HD Master Audio | Essential 和 DTS 徽标 是 DTS, Inc. 的商标。产品包括 软件。 © DTS, Inc. 保留所有权 利。

#### **MDOLBY**

**TRUETT DIGITAL PLUS**  $PRAI RITII$ 

在杜比实验室许可下制造。 "杜 比"、"定向逻辑"和双 D 符号是 杜比实验室的商标。

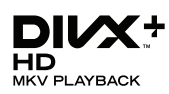

DivX • . DivX Certified • . DivX Plus HD 及相关徽标是 DivX, Inc. 的商标,并在授权下使用。

关于 DIVX 视频:DivX® 是由 DivX, Inc. 创建的一种数字视频 格式。这是由 DivX Certified® 正式认证的可播放 DivX 视频的 设备。 更多有关 DivX 视频以及 将文件转换成 DivX 视频格式的 软件工具的信息,请访问 divx.com。 关于 DIVX 随选视频:这款 DivX Certified 设备必须注册,才 能播放付费的 DivX 随选视频 (VOD) 影片。 要获得注册码, 请在设备设置菜单中找到 DivX

VOD 部分。 有关如何完成注册 的更多信息,请转到 vod.divx. com。

# HDMI`

HDMI、HDMI 徽标和高清多媒体 接口是 HDMI licensing LLC 在 美国及其他国家或地区的商标或 注册商标。

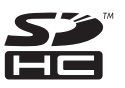

SDHC 徽标是 SD-3C, LLC. 的 商标。

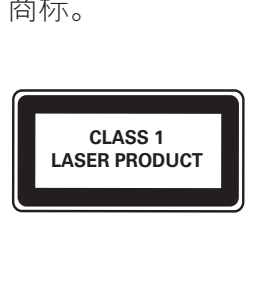

# <span id="page-8-0"></span>4 重要信息

请在使用家庭影院之前阅读并 理解所有说明。 因未遵守说 明而造成的损坏不在保修范围 内。

# <span id="page-8-1"></span>安全

小心触电或发生火灾!

- 切勿让本产品及附件与雨或 水接触。 切勿将液体容器 (如花瓶)置于产品旁边。 如 果有液体溅到本产品表面或内 部,请立即断开其电源。 请与 Philips 客户服务中心联系,对 产品进行检查后再行使用。
- • 切勿将本产品和附件放置在靠 近明火或其它热源的地方,包 括阳光直射处。
- 切勿将物体插入本产品的通 风槽或其它开口。
- 将电源插头或设备耦合器用作 断电设备时,该断电设备应可 以随时使用。
- 在雷电天气之前,应断开本产 品的电源。
- • 断开电源线时,应始终握住插 头,而不能拉电缆。

#### 小心短路或起火!

• 在将本产品连接到电源插座 上之前,请确保电源电压与产 品背面或底部印刷的电压值相 匹配。 如果电压不同,切勿将 产品连接到电源插座上。

- 小心受伤或损坏家庭影院!
- 对于壁挂式产品,只能使用随 附的挂架。 将挂架固定到可 承受本产品和挂架总重量的 墙壁上。 Koninklijke Philips Electronics N.V. 对由于安装 不当而造成的事故、人身伤害 或损失不负任何责任。
- 对于带支架的扬声器,只能使 用随附的支架。 将支架紧紧 地固定到扬声器上。 将组装 好的支架置于能够支撑扬声器 和支架总重量的平整、水平的 表面上。
- 切勿将本产品或任何物体放在 电源线或其它电子设备上面。
- • 如果在低于 5°C 的温度下运 送了本产品,请先拆开产品的 包装并等待其温度达到室温, 再将其连接至电源插座。
- 该设备打开时,存在可见及不 可见的激光辐射。 避免直视 激光束。
- 切勿触摸光盘仓内的光盘光学 镜头。
- 本产品的部件可能由玻璃制 造。 请小心处理,以免受到 伤害或造成损坏。
- 小心过热!
- 切勿将本产品安装在封闭的 空间内。 务必在产品周围留 出至少 4 英寸的空间以便通 风。 确保窗帘或其它物体不 会遮挡产品上的通风槽。

## 小心污染!

- 请勿混合使用电池 (旧电池与 新电池或碳电池与碱性电池, 等等)。
- • 如果电池电量耗尽或遥控器 长时间不用,请取下电池。
- 电池含有化学物质,因此应适 当地进行处理。
- 吞咽电池的危险!
- 产品/遥控器可能包含纽扣式 电池,容易被吞咽。 始终将 电池放在儿童接触不到的地 方!

# <span id="page-9-0"></span>爱护产品

- 切勿将光盘以外的任何物体 插入光盘仓中。
- 切勿将变形或破裂的光盘插入 光盘仓中。
- 如果长时间不使用本产品, 请 将光盘从光盘仓中取出。
- 只能用微细纤维清洁布清洁 本产品。

<span id="page-9-1"></span>爱护环境

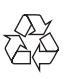

本产品采用可回收利用的高性能 材料和组件制造而成。

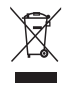

如果产品上贴有带叉的轮式垃圾 桶符号,则表示此产品符合欧盟 指令 2002/96/EC。 请熟悉当地 针对电子和电器产品制订的分门 别类的收集机制。

请遵循当地的规章制度,不要将 旧产品与一般的生活垃圾一同弃 置。

正确弃置旧产品有助于避免对环 境和人类健康造成潜在的负面影 响。

 $\boxtimes$ 

本产品包含欧盟指令 2006/66/ EC 涉及的电池,该电池不可与普 通生活垃圾一起处理。 请自行了解当地关于分类收集电 池的规定,正确弃置电池有助于 避免对环境和人类健康造成负面 影响。

# <span id="page-10-0"></span>3D 健康警告

如果您或您的家人有癫痫或光敏 感病史,请在接触闪烁光源、快速 画面切换或 3D 视觉效果之前, 咨询专业医生。

为免引起头昏眼花、头痛或晕头 转向等不适,我们建议您不能观 看 3D 太长时间。 如果您感到 不适,请停止观看 3D,并且不能 立即从事任何具有潜在危险的行 为(例如驾车),直到症状消失。 如果症状仍然存在,则必须先咨 询医生的意见,以确定能否继续 观看 3D。

在观看 3D 期间,家长应监督其 子女,确保他们没有遇到上述任 何不适。 不建议六岁以下的儿童 观看 3D,因为他们的视觉系统尚 未发育健全。

# <span id="page-10-1"></span>5 您的家庭影院

感谢您的惠顾,欢迎光临 Philips! 为了您能充分享 受 Philips 提供的支持, 请在 www.philips.com/welcome 注 册您的家庭影院。

#### <span id="page-10-2"></span>主装置

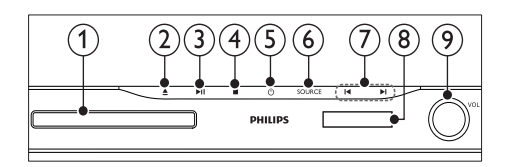

- ① 光盘仓
- ① ▲ (打开/关闭) 按住三秒钟以打开或关闭光盘 仓,或弹出光盘。
- 3) ▶Ⅱ(播放/暂停) 播放、暂停或继续播放。
- d (停止) 停止播放。
- e (待机-开机) 打开家庭影院系统或将其切 换至待机模式。
- **6** SOURCE (信号源) 选择家庭影院的音频或视频 源。
- $(7)$   $\blacktriangleleft$  / $\blacktriangleright$  1
	- • 跳至上一或下一曲目、章节 或文件。
	- • 在收音机模式下,选择预设 电台。
- ⑧ 显示面板
- (9) 音量控制滑轮

#### <span id="page-11-0"></span>遥控器

本部分包括遥控器的概述。

#### 概述

使用遥控器控制您的家庭影院。

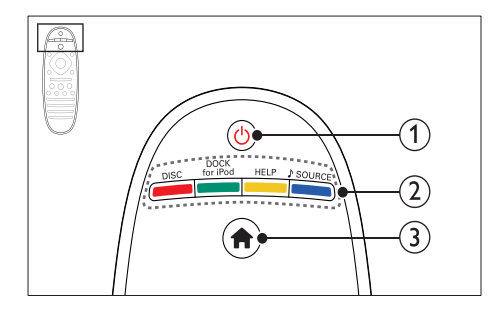

- a (待机-开机)
	- • 打开家庭影院系统或将其 切换至待机模式。
	- 在启用 EasyLink 后, 按住 至少三秒钟,所有已连接的 HDMI CEC 兼容设备都将 切换为待机状态。
- ① 来源按钮 / 彩色按钮
	- • 彩色按钮:为蓝光光盘选 择任务或选项。
	- DISC: 切换至光盘来源。
	- DOCK for iPod: 切换 至 iPod 或 iPhone 专用 Philips 底座。
	- HELP: 访问屏上帮助。
- ♪ SOURCE: 洗择音频输 入来源或电台来源。
- $\Omega$   $\bigoplus$  (主页) 访问主菜单。

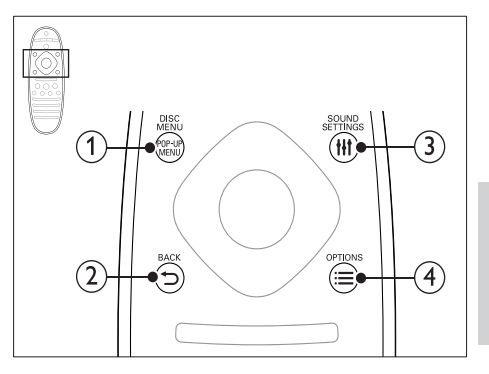

a POP-UP MENU/DISC MENU

> 在播放光盘时访问或退出光盘 菜单。

- $(2)$   $\rightarrow$  BACK
	- 返回上一个菜单屏幕。
	- 在收音机模式中, 按住以 删除当前预设电台。
- **3 Ht SOUND SETTINGS** 访问或退出声音选项。
- $\widehat{a} \equiv$  OPTIONS
	- 在播放光盘或 USB 存储 设备时访问更多播放选 项。
	- 在收音机模式下,设置电 台。

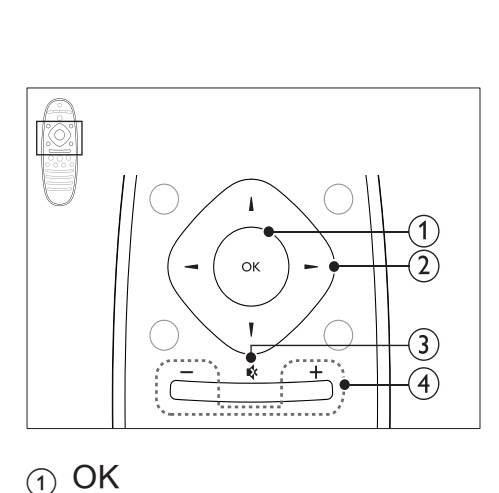

 $\n <sup>a</sup>$ 

确认输入或选择。

- ① 导航按钮
	- • 导航菜单。
	- • 在收音机模式下,按向左或 向右键可开始自动搜索。
	- • 在收音机模式下,按向上 或向下键可调谐收音机频 率。
- ⊙ (静音) 静音或恢复音量。
- d +/- (音量) 增大或减小音量。

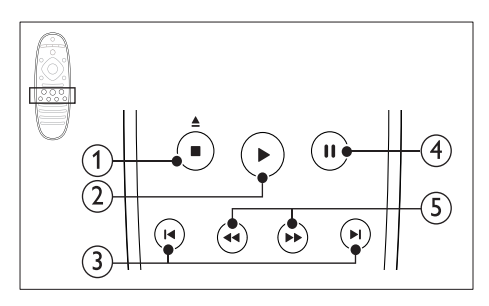

- ① (停止) / ▲ (弹出/ 打开/关闭)
	- 停止播放。
	- 按住三秒钟以打开或关闭 光盘仓,或弹出光盘。
- b (播放) 开始或继续播放。
- ⊙ | ( ) | (上一频道/下一频道)
	- • 跳至上一或下一曲目、章节 或文件。
	- • 在收音机模式下,选择预设 电台。
- ④ Ⅱ (暂停) 暂停播放。
- 6 → / ▶ (快退/快进) 向后或向前搜索。 反复按可 更改搜索速度。

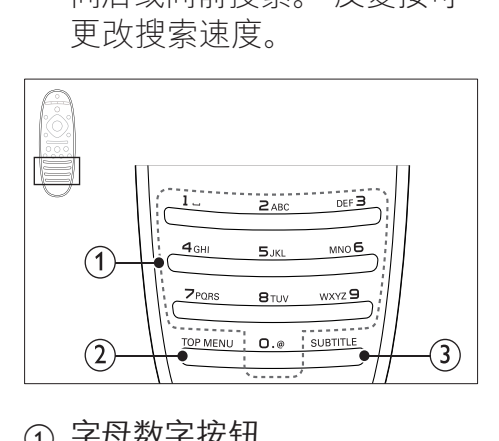

- ① 字母数字按钮
	- 输入数值或字母(使用短 信样式输入)。
	- 在收音机模式下, 选择预设 电台。
- $\odot$  TOP MENU

访问视频光盘的主菜单。

#### **a** SUBTITLE

选择视频的字幕语言。

#### EasyLink 控件

借助 [Easylink,您可以通过家庭](#page-44-0) [影院遥控器上的以下按钮来控制](#page-44-0) [您的家庭影院和电视](#page-44-0) (请参见第 [44](#page-44-0) 页的 'EasyLink')。

- 6 (待机-开机): 按住以将您的 家庭影院、电视和连接的设备 切换至待机。
- • (播放):当视频光盘放在光 盘仓时,从待机模式唤醒电 视,然后播放光盘。

# <span id="page-13-0"></span>6 连接家庭影院

本节旨在帮助您将家庭影院连 接至电视和其它设备。 有关家庭影院和附件基本连 接的详细信息,请参阅《快 速入门指南》。 有关全面 的互动指南,请参阅 www. connectivityguide.philips.com.

# 注

- 有关标识和电源功率,请参阅 产品背面或底部的型号铭牌。
- 在建立或更改任何连接之前, 请确保所有设备均已与电源插 座断开连接。

#### <span id="page-13-1"></span>扬声器

定位、连接并设置您的扬声 器,以获得最佳的环绕声。

#### 定位

扬声器的定位在营造环绕音效中 起着关键的作用。

为获得最佳效果,请如下所示摆 放您的扬声器和低音扬声器。

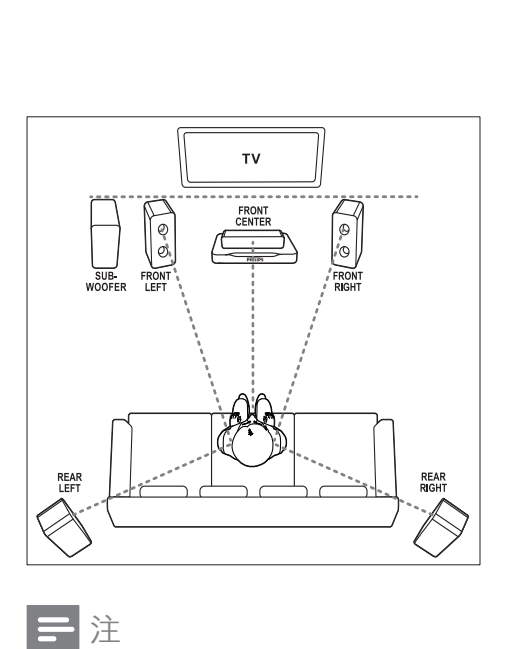

#### 注

• 环绕音效取决于房间形状和大 小、墙壁和天花板类型、窗户 和反射面以及扬声器声学特性 等诸多因素。 试验不同的扬 声器定位以找出适合您的最佳 摆放。

按照以下一般原则摆放您的扬声 器。

1 座位:

这是您聆听区域的中心。

2 FRONT CENTER(前中置) 扬声器:

> 将中置扬声器直接摆放在座 位前面,可以在电视的上面,也 可以在下面。 确保其接近您 坐着时的耳朵高度。

3 FRONT LEFT (前置左)和 **FRONT RIGHT**(前置右)扬 声器:

将左右扬声器分摆于前面,使 其与中置扬声器形成等距弧 形,从而使所有三个扬声器距 离您的座位距离相等。 为了 获得最佳效果,请将扬声器朝 向座位并将其置于接近耳朵高 度的位置(坐着时)。

4 REAR LEFT (后置左)和 REAR RIGHT (后置右) 扬声 器:

> 将后部环绕扬声器摆放干您 座位的左右两侧,要么齐平, 要么稍后一点。 为了获得最 佳效果,请将扬声器朝向座位 并将其置于耳朵高度之上的 位置。

5 SUBWOOFER (低音扬声器): 将低音扬声器放置在电视左侧 或右侧至少一米远。 与墙壁 之间留出大约 10 厘米间隙。

#### 连接

如快速入门指南中所述将您的扬 声器和低音扬声器连接至您的家 庭影院。

# 设置

通过扬声器设置菜单设置您的扬 声器。<br>1 加

- 如《快速入门指南》中所述连 接扬声器和低音扬声器。
- 2 按家庭影院遥控器上的 ★ (主 页),然后选择 [设置] > [音频] > [扬声器设定]。
- 3 输入每个扬声器的距离,然后 聆听测试音并更改音量。 随 扬声器定位一点点试验,找出 理想设置。

## 无线后置扬声器

使用无线模块将家庭影院的后置 扬声器转换为无线扬声器。

- 无线传输器连接至家庭影院 上的 Wireless Rear Audio 接口。
- 无线接收器连接至后置环绕 扬声器和电源。

有关详细信息,请参阅无线模块 的用户手册。

## 无线模块 - RWSS5510

从 Philips 授权的经销商购买无 线模块 RWSS5510(另售)。 无线传输器:

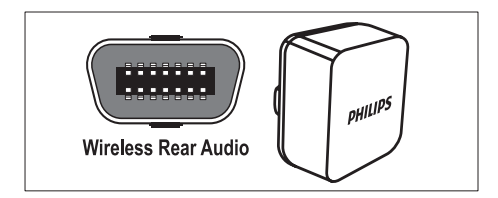

无线接收器:

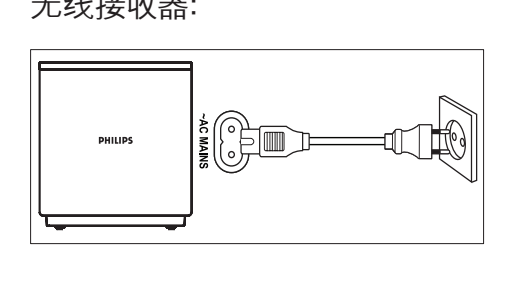

#### <span id="page-15-0"></span>接口

将其他设备连接至家庭影院。

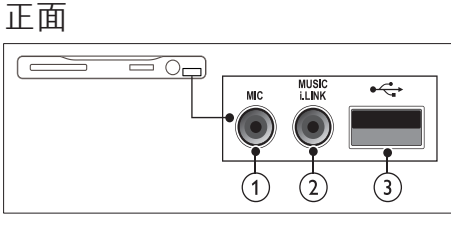

- a MIC(仅适用于亚太和中国地 区) 来自麦克风的音频输入。
- $\odot$  MUSIC iLINK MP3 播放机的音频输入。
- $\odot$   $\leftarrow$  (USB)
	- USB 存储设备的音频、视 频或图像输入。
	- 连接至 Wi-Fi 软件狗 (型 号: Philips WUB1110)。

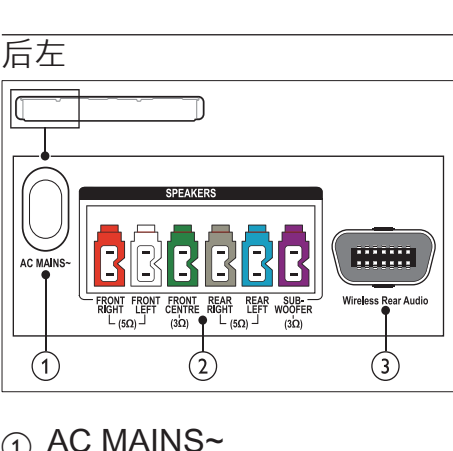

a AC MAINS~

连接至电源。

- $\odot$  SPEAKERS 连接至随附的扬声器和低音扬
- 声器。  $\Omega$  Wireless Rear Audio 连接至 Philips 无线模块。 (型号:Philips RWSS5510, 另售)

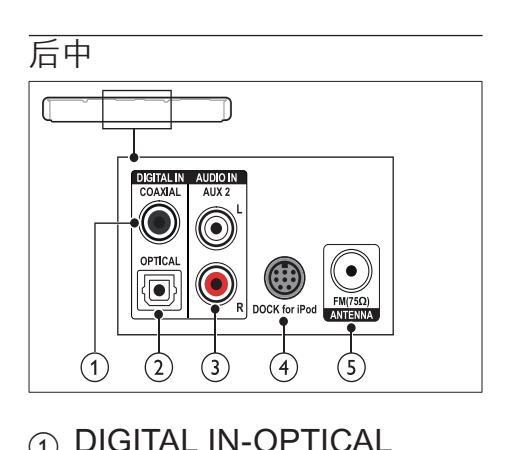

a DIGITAL IN-OPTICAL 连接至电视或数字设备的光学 音频输出插孔。

- $\odot$  DIGITAL IN-COAXIAL 连接至电视或数字设备的同 轴音频输出插孔。
- $\Omega$  AUDIO IN-AUX 2

连接至电视或模拟设备的模拟 音频输出插孔。

- d DOCK for iPod 连接至 iPod 或 iPhone 的 Philips 底座。(型号:Philips DCK3060/DCK3061)
- $\odot$  ANTENNA FM 75  $\odot$ 天线 有线或卫星信号输入。

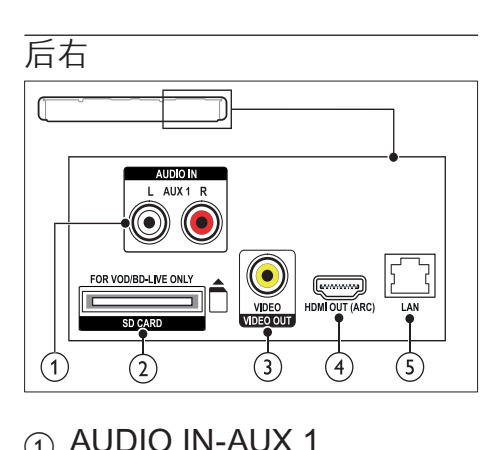

- a AUDIO IN-AUX 1 连接至电视或模拟设备的模拟 音频输出插孔。
- b SD CARD(不适用于中国地 区)

SD 卡插槽。 SD 卡用于租赁 在线视频和访问 BD-Live。

**(3) VIDEO OUT-VIDEO** 连接至电视的复合视频输入 插孔。

(4) HDMI OUT (ARC)

连接至电视的 HDMI 输入插 孔。

 $(5)$  LAN

连接至宽带调制解调器或路 由器的 LAN 输入插孔。

#### <span id="page-17-0"></span>连接至电视

将家庭影院连接至电视来观看 视频。 您可以通过家庭影院扬 声器收听电视节目的音频。 使 用家庭影院和电视提供的最佳 品质连接。

#### 方案 1:通过 HDMI (ARC) 连 接至电视

#### 最佳品质视频

您的家庭影院支持 HDMI 版本 1.4 - 音频回传通道 (ARC)。 如 果您的电视兼容 HDMI ARC, 为了轻松快速地设置,请通过 HDMI ARC 连接将家庭影院连 接至电视。

有了 HDMI ARC,您无需其他音 频线缆即可通过家庭影院播放电 视的音频。

1 使用高速 HDMI 线缆, 将家庭 影院上的 HDMI OUT (ARC) 接口连接至电视上的 HDMI ARC 接口。

电视机上的 HDMI ARC 连接 器带 HDMI IN 或 HDMI 标 签。 有关电视接口的详细信 息,请参阅电视用户手册。

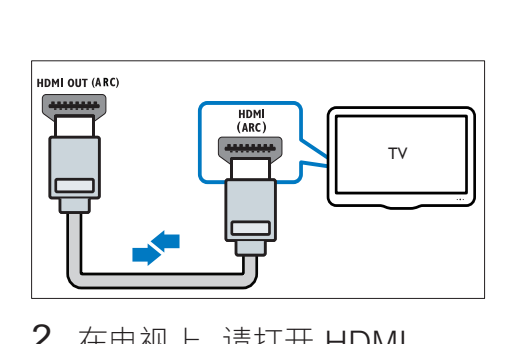

2 在电视上,请打开 HDMI-CEC。 有关详细信息,请参阅 电视用户手册。

- » 在家庭影院上播放光盘 时,视频将自动显示在电 视上,同时音频在家庭影 院上自动播放。
- 3  [如果电视的音频没有在家庭](#page-20-1) [影院上自动播放,请手动设置](#page-20-1) [音频](#page-20-1) (请参见第 [20](#page-20-1) 页的 '设 置已连接设备的音频')。

#### $\frac{1}{\sqrt{15}}$  2: 通过 HDMI 连接至电视

#### 最佳品质视频

如果您的电视不兼容于 HDMI ARC,请通过标准 HDMI 连接将 家庭影院连接至电视。

使用标准 HDMI [连接时,您需要](#page-19-0) [使用其他音频线缆通过家庭影院](#page-19-0) [播放电视的音频](#page-19-0) (请参见第 [19](#page-19-0) 页 的 '连接电视或其他设备的音 频'

)。<br>使用高速 HDMI 线缆, 将家庭 影院上的 HDMI OUT (ARC) 接口连接至电视上的 HDMI 接口。

电视上的 HDMI 接口可能标 记为 HDMI IN。

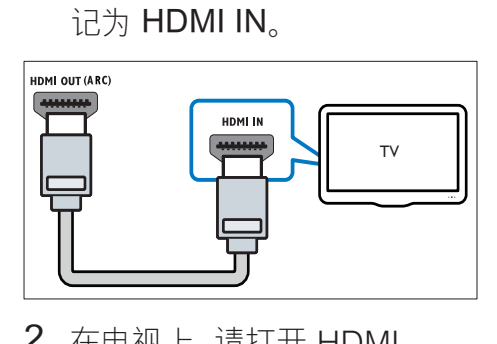

- 2 在电视上,请打开 HDMI-CEC。 有关详细信息,请参阅 电视用户手册。
	- » 在家庭影院上播放光盘 时,视频将自动显示在电 视上,同时音频在家庭影 院上自动播放。
- 3  [要通过家庭影院播放电视节目](#page-19-0) [的音频,请连接其他音频线缆](#page-19-0) (请参见第 [19](#page-19-0) 页的 '连接电 视或其他设备的音频')。
- 4 [如果电视的音频没有在家庭](#page-20-1) [影院上自动播放,请手动设置](#page-20-1) [音频](#page-20-1) (请参见第 [20](#page-20-1) 页的 '设 置已连接设备的音频')。
- 注
- 如果您的电视具有 DVI 接口, 则可使用 HDMI/DVI 适配器 连接至电视。

方案 3:通过复合视频连接至 电视

#### 基本质量视频

如果您的电视不具有 HDMI 接 口,请通过复合连接将家庭影院 连接至电视。 复合连接不支持高 清视频。

[使用复合连接时,您需要使用其](#page-19-0) [他音频线缆通过家庭影院播放电](#page-19-0) [视的音频](#page-19-0) (请参见第 [19](#page-19-0) 页的 连接电视或其他设备的音频')。

1 使用复合视频线缆,将家庭影 院上的 VIDEO 接口连接至电 视上的复合视频接口。 复合视频接口可能标记为 AV IN、VIDEO IN、COMPOSITE 或 BASEBAND。

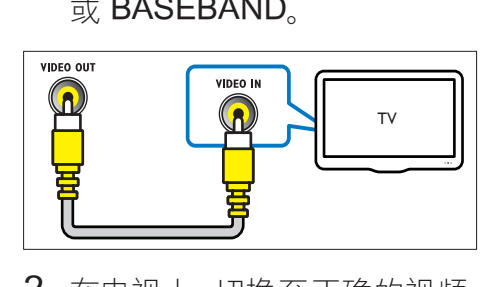

- 2 在电视上,切换至正确的视频 输入。
- 3  [要通过家庭影院播放电视节目](#page-19-0) [的音频,请连接其他音频线缆](#page-19-0) (请参见第 [19](#page-19-0) 页的 '连接电 视或其他设备的音频')。

在家庭影院上,反复按 SOURCE(信号源) 以选择正确 的音频输入。

# <span id="page-19-0"></span>连接电视或其他设备的音频

通过家庭影院播放电视或其他设 备的音频。

使用电视、家庭影院和其他设备 提供的最佳品质连接。

# 注

- 用户手册中的音频连接仅为建 议连接。 您也可使用其他连 接。
- 当通过 HDMI ARC 连接家庭 影院和电视时,则无需使用音 频连接。

#### 方案 1:通过数字光纤线缆连接 音频

最佳质量视频

使用光纤线缆,将家庭影院上的 OPTICAL 接口连接至电视或其 他设备上的 OPTICAL OUT 接 口。

数字光纤连接器可能标 为 SPDIF SPDIF OUT 或 OPTICAL。

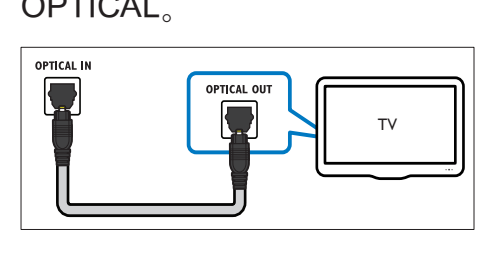

方案 2: 通过数字同轴线缆连接 音频

#### 良好质量视频

使用同轴线缆,将家庭影院上的 COAXIAL 接口连接至电视或其 他设备上的 COAXIAL/DIGITAL OUT 接口。

数字同轴连接器可能标记为 DIGITAL AUDIO OUT。

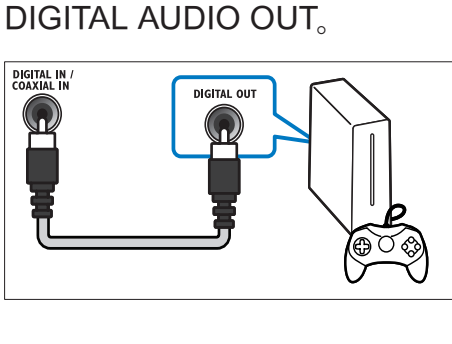

简体中文

方案 3: 通过模拟音频电缆连接 音频

#### 基本质量视频

使用模拟电缆,将家庭影院上的 AUX 接口连接至电视或其他设备 上的 AUDIO OUT 接口。

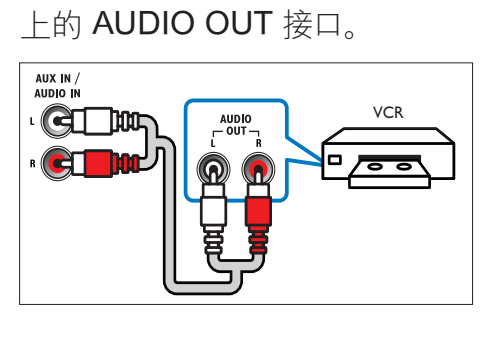

# <span id="page-20-1"></span>设置已连接设备的音频

将设备连接至家庭影院时,请检 查音频设置。

- 1 在电视和其他设备上,请打开 HDMI-CEC。有关详细信息, 请参阅电视和其他设备的用户 手册。
- 2 从电视扬声器菜单中选择"功 放器"。 有关详细信息,请参 阅电视用户手册。
- 3 [打开家庭影院上的系统音频](#page-45-2) [控制,然后将所连接设备的音](#page-45-2) [频映射至家庭影院上的正确](#page-45-2) [接口](#page-45-2) (请参见第 [45](#page-45-2) 页的 '播 放家庭影院中的音频。')。

如果所连接设备不兼容 HDMI-CEC,请反复按家庭影院上的 SOURCE(信号源) 以选择正确 的音频输入。

#### <span id="page-20-0"></span>电脑和互联网

将您的家庭影院连接至电脑网 络和互联网,即可享受:

- 从电脑传输的多媒体内容: [播](#page-38-0) [放来自您网络上的电脑或其他](#page-38-0) [媒体服务器的音乐、照片和视](#page-38-0) [频](#page-38-0) (请参见第 [38](#page-38-0) 页的 '通过 DLNA 浏览电脑')。
- 网络冲浪(不适用干中 国):[浏览网络冲浪服务以访](#page-41-0) [问在线信息、游戏、新闻、音乐](#page-41-0) [及其他服务](#page-41-0) (请参见第 [41](#page-41-0) 页 的 '浏览网络冲浪')。

软件更新: [通过网络更新家庭](#page-50-3) [影院软件](#page-50-3) (请参见第 [50](#page-50-3) 页的 '通过互联网更新软件')。

# 注意

• 在尝试将家庭影院连接至电 脑网络前,您需要熟悉网络路 由器、媒体服务器软件和组网 原则。 如有必要,请阅读随 附于网络组件的说明文档。 Philips 对数据丢失、毁坏或损 坏概不负责。

#### <span id="page-20-2"></span>有线连接

通过网线将您的家庭影院连接至 路由器。

#### 所需组件

- • 网络路由器(启用 DHCP)。
- 网线 (RJ45 直通线)。
- [安装了媒体服务器软件的电脑](#page-38-1) (请参见第 [38](#page-38-1) 页的 '设置媒 体服务器软件')。
- 对于网络冲浪和软件更新,需 确保网络路由器完全可以访问 互联网,且不受防火墙或其它 安全系统限制。

# 设置有线网络

如下所示将您的家庭网络连接至 路由器,然后打开设备。

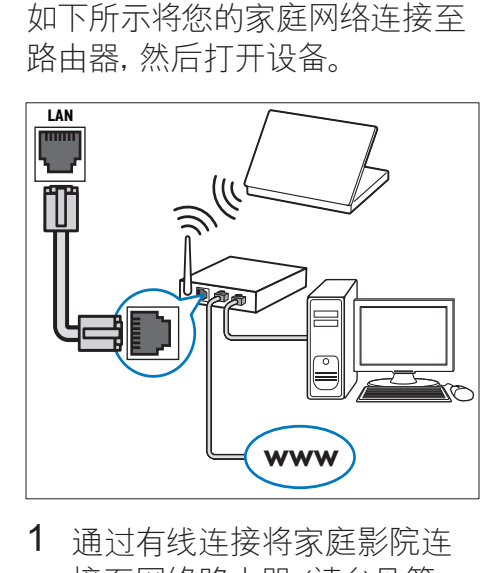

- 1 [通过有线连接将家庭影院连](#page-20-2) [接至网络路由器](#page-20-2) (请参见第 [20](#page-20-2) 页的 '有线连接')。
- 2 打开电视并切换至正确的家 庭影院来源。
- 3 按 ★ (主页)。
- 4 洗择 [设置], 然后按 OK。
- 5 选择 [网络] > [网络安装] > [有线(以太网)],然后按 OK。
- 6 请按照电视上的说明完成设 置。
	- » 家庭影院将连接到互联 网。 如果连接失败,请选 择 [重试], 然后按 OK。
- 7 选择 [完成], 然后按 OK 退 出。

检查有线网络设置

- 1 按  $\bigoplus$  (主页)。
- 2 选择 [设置], 然后按 OK。
- 3 选择[网络]>[查看网络设置], 然后按 OK。
	- » 此时当前网络设置将会显 示。

## <span id="page-21-0"></span>无线连接

通过无线连接将您的家庭影院连 接至路由器。

#### 所需组件

- 网络路由器(启用 DHCP)。
- Wi-Fi 软件狗 (型号: Philips WUB1110)。
- [安装了媒体服务器软件的电脑](#page-38-1) (请参见第 [38](#page-38-1) 页的 '设置媒 体服务器软件')。
- 对于网络冲浪和软件更新, 需 确保网络路由器完全可以访问 互联网,且不受防火墙或其它 安全系统限制。

# 设置无线网络

如下所示将您的家庭网络连接至 路由器,然后打开设备。

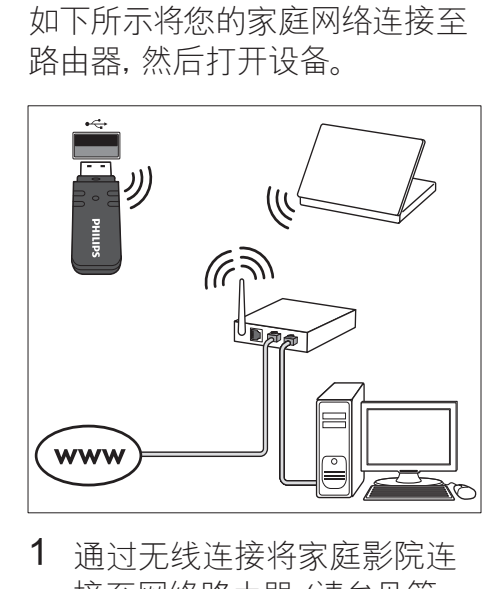

- 1 [通过无线连接将家庭影院连](#page-21-0) [接至网络路由器](#page-21-0) (请参见第 [21](#page-21-0) 页的 '无线连接')。
- 2 打开电视并切换至正确的家 庭影院来源。
- 3 按 ★ (主页)。
- 4 选择 [设置], 然后按 OK。
- 5 选择 [网络] > [网络安装] > [无线 (Wi-Fi)], 然后按 OK。
- 6 请按照电视上的说明完成设 置。
	- » 家庭影院将连接到互联 网。 如果连接失败,请选 择 [重试], 然后按 OK。
- 7 选择 [完成], 然后按 OK 退 出。

检查无线网络设置

- 1 按 ★ (主页)。
- 2 洗择 [设置], 然后按 OK。
- 3 选择[网络]>[查看无线设置], 然后按 OK。
	- » 此时当前 Wi-Fi 设置将会 显示。

#### <span id="page-22-0"></span>给您的家庭影院命名

要在网络上轻松识别您的家庭影 院,请为您的家庭影院命名。

- 1 打开电视并切换至正确的家 庭影院来源。
- 2 按 ★ (主页)。
- 3 选择 [设置], 然后按 OK。
- 4 选择 [网络]>[给产品命名:], 然后按 OK。
- 5 按 字母数字按钮 输入名称。
- 6 选择 [完成], 然后按 OK 退 出。

# <span id="page-23-0"></span>7 使用家庭影院

本节将帮助您使用家庭影院播 放各种来源的媒体文件。

#### 开始之前

- 根据快速入门指南和屏上帮 助中所述,建立必要连接。
- 宗成首次设置。 首次打开家 庭影院时,会出现"首次设置" 。 如未完成该设置,则每次打 开家庭影院时,都会提示您完 成设置。
- • 将电视切换至正确的家庭影 院来源。

## <span id="page-23-1"></span>选择声音

本节将帮助您选择适合于视频 或音乐的声音。

- 1 按 tht SOUND SETTINGS。
- **2** 按 导航按钮 (向左/向右) 在 显示屏上访问声音选项。

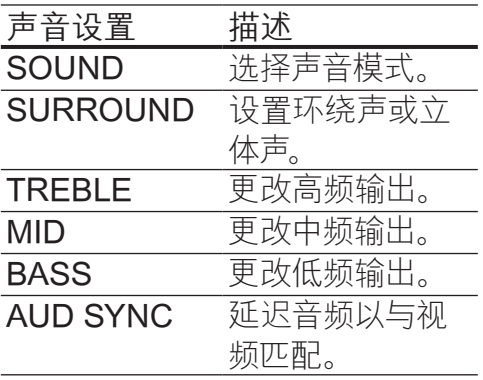

3 选择一个选项, 然后按 OK。

4 按 <br />
BACK 退出。

如果您在一分钟内不按按钮, 菜单将自动退出。

#### 声音模式

根据您的视频或音乐需求选择预 定义声音模式。

- 1  $\#$   $\#$  SOUND SETTINGS.
- 2 洗择 SOUND. 然后按 OK。
- 3 按 导航按钮(向上/向下) 在您的显示屏上选择一种设 置:
	- MOVIE: 享受影院级音频 体验,专为电影增强。
	- MUSIC: 重新营造音乐的 原始录音环境(录音棚或 音乐会)。
	- ORIGINAL: 体验电影和 音乐的原始音效,而不增 加音效。
	- NEWS: 以优化的语音和 清晰的人声听清每一个 字。
	- GAMING: 享受令人震撼 的街机音效,适合动作类 视频游戏和响亮的聚会。
- 4 按 OK 确认。

## 环绕声模式

环绕声模式可为您带来醉人的音 

- 1 按 Ht SOUND SETTINGS.
- 2 洗择 SURROUND, 然后按 OK。
- 3 按 导航按钮(向上/向下)从 您的显示屏选择一种设置:
	- AUTO: 基于音频流的环绕 立体声。
	- 5CH STER: 增强的立体 声音效。 派对音乐的理想 之选。
	- MULTI-CH: 今人陶醉的多 声道音效带来增强的电影 体验。
	- STEREO: 双声道立体 声。 非常适合于聆听音 乐。
- 4 按 OK 确认。

#### 均衡器

更改家庭影院的高频(高音)、中 频(中音)和低频(低音)设置。

- 1  $\#$   $\#$  SOUND SETTINGS.
- 2 选择 TREBLE, MID 或 BASS, 然后按 OK。
- 3 按 导航按钮(向上/向下)更 改频率。
- $4$  按 OK 确认。

# <span id="page-24-0"></span>光盘

您的家庭影院可播放

DVD、VCD、CD 和蓝光光盘。 它也可以播放照片和音乐 CD-R 光盘等自制光盘。

所需组件

#### 对于音频或 2D 视频:

- 家庭影院和电视之间的音频 和视频连接。
- • 一张音频或视频光盘。

#### 对于 3D 视频:

- • 一台 3D 电视。
- 家庭影院和电视之间的 HDMI 连接。
- 一张蓝光 3D 光盘。
- • 一副兼容于 3D 电视的 3D 眼 镜。

#### <span id="page-24-1"></span>播放光盘

- 1 将光盘插入家庭影院系统。
	- » 您的电视将切换至正确的 来源,并且光盘将自动播 放。
- 2 如果光盘没有自动播放,请按 DISC 或在主菜单中选择 [播 放光盘], 然后按 OK。
- 3 对于 3D 视频,请戴上 3D 眼 镜。
- 4 [按播放按钮以控制播放](#page-25-0) (请 参见第 [25](#page-25-0) 页的 '播放按 钮')。

注

• 对于 3D 视频,在向前或向后 搜索以及部分其他播放模式 下,视频将以 2D 播放。 正常 播放时,视频将重新变回 3D 显示。

## 提示

• [要避免闪烁,请更改显示屏的](#page-50-4) [亮度](#page-50-4) (请参见第 [50](#page-50-4) 页的 '显 示面板')。

#### 播放 RMVB 或 RM 文件

仅适用于亚太和中国地区 Real Media Variable Bitrate (RMVB) 和 RealMedia (RM) 文 件均包含音频和视频。 您可以从 电脑复制 RMVB 或 RM 文件到 可刻录光盘或 USB 存储设备,并 从家庭影院进行播放。

1 播放包含 RMVB 或 RM 文件 [的光盘](#page-24-1) (请参见第[24](#page-24-1)页的'播 放光盘')或[USB存储设备](#page-28-1)(请 参见第[28](#page-28-1)页的'播放文件')。

# 注

- 确保文件扩展名为".RMVB"、 或".RM"。
- [确保字幕文件与视频文件同名](#page-30-0) (请参见第 [30](#page-30-0) 页的 '字幕')。
- [如果字幕没有正确显示,请更](#page-30-1) [改字符集](#page-30-1) (请参见第 [30](#page-30-1) 页的 '字幕字符集')。

<span id="page-25-0"></span>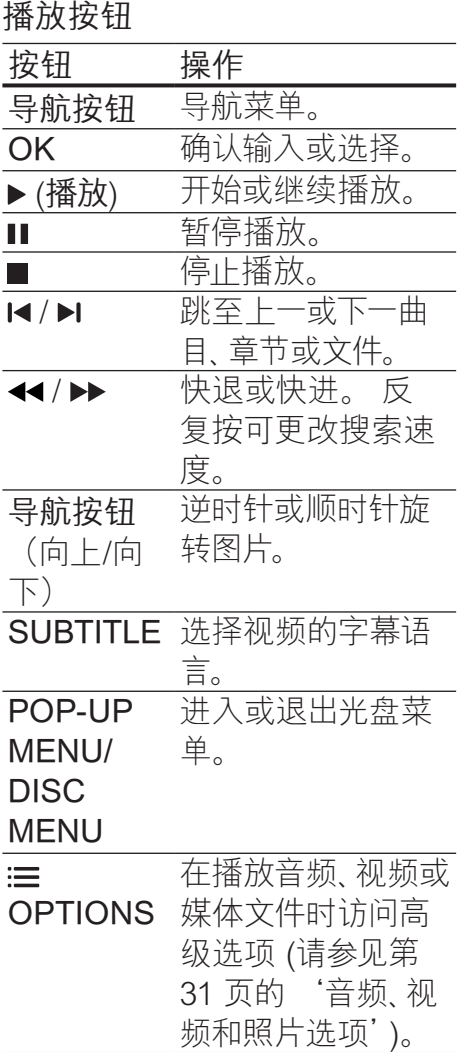

对于 DivX 和 WMV 等视频格 式:

- 要停止播放, 请按■。
- 要继续从停止播放的位置播 放视频,请按▶(播放)。
- 要从头开始播放视频, 请按 OK。

# **ZH-CN** 25

简体中文

## 以 2D 模式播放 3D 光盘

如果没有 3D 电视,则以 2D 模 式观看 3D 光盘。

- 1 按 ★ (主页)。
- 2 选择 [设置] > [视频] > [观看 3D 视频] > [关]。
- 3 按 OK。
- 4 播放您的蓝光 3D 光盘。 **→ 3D 视频将以 2D 显示。**

#### 显示 VCD 和 SVCD 的菜单

在 VCD 和 SVCD 光盘上显示内 容菜单。

- 1 按 <del>∩</del> (主页)。
- 2 选择 [设置]>[首选项], 然后按 OK。
- 3 选择 [VCD PBC]>[开], 然后 按 OK。
- 注
- 要跳讨内容菜单,请洗择 [关]。

#### 同步画面和声音

如果音频和视频不同步,请延迟 音频以匹配视频。

- 1  $\#$   $\#$  SOUND SETTINGS.
- 2 选择 AUD SYNC, 然后按 OK。
- 3 按 导航按钮(向上/向下)可将 音频与视频同步。

4 按 OK 确认。

#### 蓝光光盘上的 Bonus View 功能

在支持 Bonus View 功能的蓝光 光盘上观看主要放映内容的同时 查看诸如导演评论的额外内容。 Bonus View 也称为"画中画"。

- 1 在蓝光光盘菜单中启用 Bonus View(画中画)。
- $2$  在播放主要功能时, 按 OPTIONS。
	- » 将显示选项菜单。
- 3 选择 [PIP 选择]>[PIP],然后 按 OK。
	- » 画中画选项 [1] 或 [2] 会 显示,具体取决于视频。
	- » 画中画视频将显示在小窗 口中。
- 4 选择 [第二音频语言] 或 [第二 字幕语言], 然后按 OK。
- 5 选择语言, 然后按 OK。

#### 注

• 要关闭BonusView(画中画) 功能, 请按 := OPTIONS, 选 择 [PIP 选择] > [关],然后按 OK。

# 蓝光光盘上的 BD-Live 功能

在包含 BD-Live 内容的蓝光光盘 上,获得额外的功能,例如与导演 进行网上聊天、新片预告、游戏、 墙纸和铃声等等。

#### 所需组件

- • 带 BD-Live 内容的蓝光光盘
- • 互联网连接
- • 存储设备:
	- 具有至少 1GB 存储空间 的 USB 存储设备,或者
	- 类型为 SDHC Class 6 的 SD 存储卡,具有至少 8 GB 存储空间。

# 注

- BD-Live 服务因国家/地区而 异,并取决于光盘。
- 使用 BD-Live 功能时,内容提 供商可访问光盘和家庭影院中 的数据。

#### 通过 USB 存储设备访问 BD-Live

- 1 [将您的家庭影院连接至家庭](#page-20-0) [网络和互联网](#page-20-0) (请参见第 [20](#page-20-0) 页的 '电脑和互联网')。
- 2 将 USB 存储设备连接到家庭 影院。
	- • USB 存储设备用于存储下 载的 BD-Live 内容。
- 3 按 ★ (主页)。
- 4 洗择 [设置], 然后按 OK。
- 5 选择 [高级] > [本地存储] > [USB], 然后按 OK。
- 6 选择光盘菜单中的 BD-Live 图标, 然后按 OK。
	- » BD-Live 开始加载。 加载 时间因光盘和互联网的连 接情况而异。
- $7$  按 导航按钮 导航  $BD$ -Live, 然后按 OK 选择项目。

## 通过 SD 卡访问 BD-Live

- 1 [将您的家庭影院连接至家庭](#page-20-0) [网络和互联网。](#page-20-0) (请参见第 [20](#page-20-0) 页的 '电脑和互联网')
- 2 将 SD 存储卡插入到您的家 庭影院的 SD CARD 插槽 中。
	- » 首次插入 SD 存储卡时, 系统将对卡进行格式化。 [格式化之后,将卡留在家](#page-43-0) [庭影院中](#page-43-0) (请参见第 [43](#page-43-0) 页 的 '格式化 SD 卡')。
- 3 按 ★ (主页)。
- 4 选择 [设置], 然后按 OK。
- 5 选择 [高级] > [本地存储] > [SD 卡], 然后按 OK。
- 6 选择光盘菜单中的 BD-Live 图标,然后按 OK。
	- » BD-Live 开始加载。 加载 时间因光盘和互联网的连 接情况而异。
- 7 按 导航按钮 导航 BD-Live, 然后按 OK 选择项目。

## 清除存储空间

如果 USB 存储设备没有足够的空 间存储 BD-Live 内容,请清除存 储设备上的存储空间。

- 1 按 ★ (主页)。
- 2 选择 [设置], 然后按 OK。
- 3 选择 [高级]>[清除存储], 然后 按 OK。
	- » 此操作将清除本地存储器 并删除您下载到存储设备 的 BD-Live 文件。

#### 禁用 BD-Live

要限制访问 BD-Live,请打开 BD-Live 安全性。

- 1 按 ★ (主页)。
- 2 选择 [设置], 然后按 OK。
- 3 选择 [高级] > [BD-Live 安全] > [开], 然后按 OK。 » BD-Live 访问受限。
- 注

• 您将不能限制商用蓝光光盘的 互联网接入。

# <span id="page-28-0"></span>USB 存储设备

在 USB 存储设备上欣赏照片、 音频和视频。

#### 所需组件

- • 格式为 FAT 或 NTFS 文件系 统,并符合海量存储类的 USB 存储设备。
- • USB 延长线(如果 USB 存储 设备无法安插接到插口)。

## 注

- 如果数码相机可以播放这些文 件而无需使用特殊的电脑程 序,则可以使用通过 USB 连 接的数码相机。
- 要从存储设备播放受 DivX DRM 保护的文件, 请将您的 家庭影院通过 HDMI 电缆连 接至电视。

# <span id="page-28-1"></span>播放文件

- 1 将 USB 存储设备连接到家庭 影院。
- 2 按 ★ (主页)。 » 将显示主菜单。
- 3 选择 [浏览 USB 内容], 然后 按 OK。

» 将显示内容浏览器。

- 4 选择文件, 然后按 OK。
- 5 [按播放按钮控制播放](#page-29-1) (请参见 第 [29](#page-29-1) 页的 '播放按钮')。

<span id="page-29-1"></span>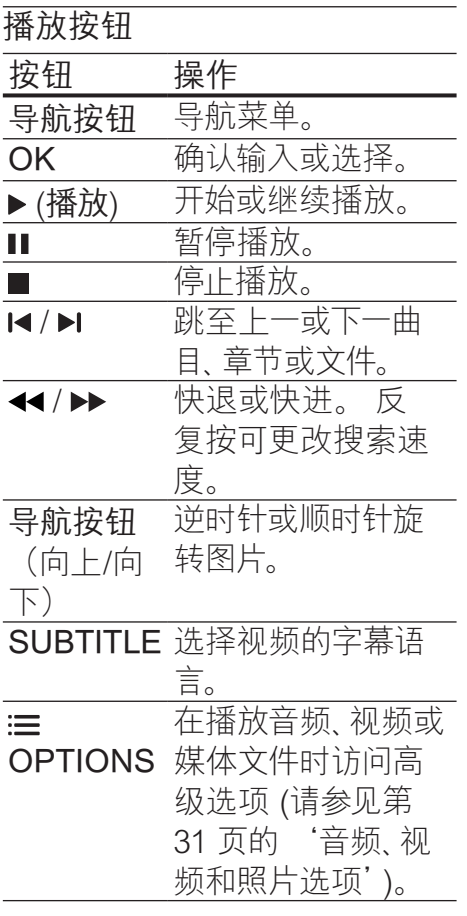

对于 DivX 和 WMV 等视频格 式:

- 要停止播放,请按■。
- 要继续从停止播放的位置播 放视频,请按▶(播放)。
- 要从头开始播放视频,请按 OK。

# <span id="page-29-0"></span>DivX

从以下来源播放 DivX 视频:

- [光盘](#page-24-0) (请参见第 [24](#page-24-0) 页的 '光 盘')、
- USB [存储设备](#page-28-0) (请参见第 [28](#page-28-0) 页的 'USB 存储设备')或
- [网上视频商店](#page-42-0) (请参见第 [42](#page-42-0) 页的 '租赁网上视频')。

# 注

• 要从光盘、USB 存储设备或网 上视频商店播放受 DivX DRM 保护的文件,请将您的家庭影 院通过 HDMI 电缆连接至电 视。

# DivX 随选视频代码

在购买 DivX 视频并在家庭影院 上播放之前,请使用 DivX VOD 代码在 www.divx.com 上注册家 庭影院。

- 1 按 <del>∩</del> (主页)。
- 2 选择 [设置], 然后按 OK。
- 3 选择 [高级]>[DivX 随选视 讯],然后按 OK。
	- » 此时家庭影院的 DivX VOD 注册码将会显示。

#### <span id="page-30-0"></span>字幕

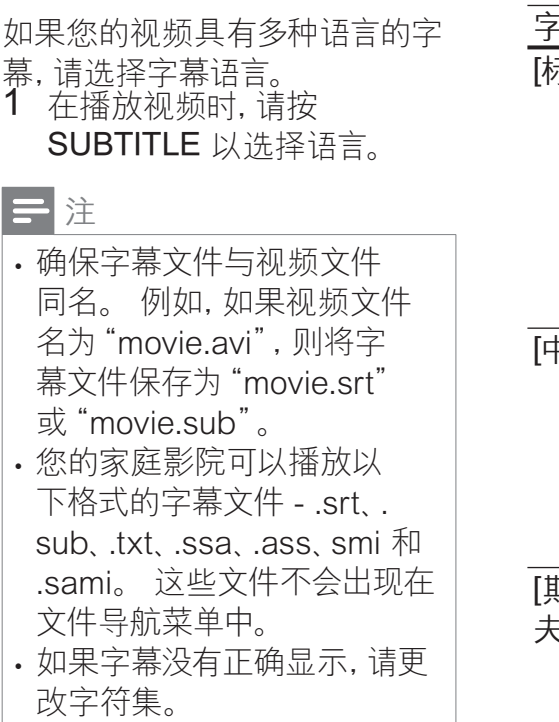

#### <span id="page-30-1"></span>字幕字符集

如果字幕显示不正确,请将更改 支持 DivX 或 RMVB/RM 字幕的 字符集。

1 按  $\equiv$  OPTIONS。

» 将显示选项菜单。

- 2 按 导航按钮 选择 [字符集], 然后按 OK。
- 3 选择字符集。

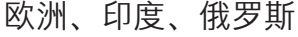

字符集 语言

- [标准] 英语、阿尔巴尼亚语、丹 麦语、荷兰语、芬兰语、 法语、盖尔语、德语、意 大利语、库尔德语(拉丁 语)、挪威语、葡萄牙语、 西班牙语、瑞典语和土 耳其语 [中欧] 阿尔巴尼亚语、克罗地
- 亚语、捷克语、荷兰语、 英语、德语、匈牙利语、 爱尔兰语、波兰语、罗马 尼亚语、斯洛伐克语、斯 洛文尼亚语和索布语 [斯拉 夫语系] 语、英语、马其顿语、摩 保加利亚语、白俄罗斯 尔多瓦语、俄语、塞尔维 亚语和乌克兰语 [希腊 希腊语

语]

### 亚太和中国地区

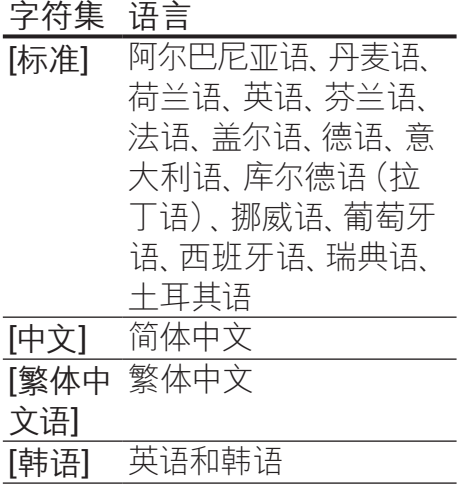

# <span id="page-31-0"></span>音频、视频和照片选项

从光盘或 USB 存储设备播放音 频、视频或媒体文件时使用高 级功能。

#### 音频选项

在播放音频、重复播放音频曲目、 光盘或文件夹时。

- 1 反复按 := OPTIONS 可在以 下功能之间循环切换:
	- • RPT TRAC / RPT FILE: 重复当前的曲目或文件。
	- • RPT DISC / RPT FOLD: 重复播放光盘或文件夹中 的所有曲目。
	- RPT RAND: 按随机顺序 播放音频曲目。
	- RPT OFF: 关闭重复模式。

#### 视频选项

在观看视频时选择字幕、音频语 言、时间搜索和画面设置等选 项。 取决于视频来源,部分选项 不可用。

- 1  $\ddot{\mathcal{R}} \equiv \text{OPTIONS}_{\circ}$ 
	- » 此时将显示视频选项菜 单。
- 2 按 导航按钮 和 OK 进行选择 和更改:
	- [音频语言]: 选择视频的音 频语言。
	- [字幕语言]: 选择视频的字 幕语言。
	- [字幕移动]: 更改字幕在屏 幕上的位置。
	- [信息]: 显示有关播放内容 的信息。
	- [字符集]: 选择支持 DivX 字幕的字符集。
	- [时间搜索]: 输入场景时间 可跳至视频的特定部分。
	- [第二音频语言]: 选择蓝光 视频的第二音频语言。
	- [第二字幕语言]: 选择蓝光 视频的第二字幕语言。
	- [标题]: 选择特定标题。
	- • [章节]:选择特定章节。
	- [卡拉 OK] (仅适用干亚太 和中国地区):更改卡拉 OK 设置。
	- [视角列表]: 选择不同的 摄像机角度。
- [菜单]: 显示光盘菜单。
- • [PIP 选择]:播放支持 Bonus View 的蓝光光盘 时显示画中画窗口。
- [缩放]: 放大视频场景或画 面。 按 导航按钮(向左/ 向右)选择缩放系数。
- [重复]: 重复播放章节或标 题。
- [重复 A-B]: 在要重复播放 的章节或曲目之间标记两 个点,或关闭重复播放模 式。
- • [图像设置]:选择预定义的 色彩设置。

#### 图片选项

在查看图片、缩放图片、向幻灯片 添加动画以及更改图片设置时。

- 1  $\ddot{\mathcal{R}} \equiv \text{OPTIONS}$ 
	- » 将显示图文电视选项菜 单。
- 2 按 导航按钮 和 OK 以选择并 更改以下设置:
	- [顺时针旋转 90 度]: 将 图片顺时针旋转 90 度。
	- [逆时针旋转 90 度]: 将图 片逆时针旋转 90 度。
	- [缩放]: 放大视频场景或画 面。 按 导航按钮(向左/ 向右)选择缩放系数。
	- • [信息]:显示图片信息。
- [每张幻灯片的时间]: 选择 每张图片在幻灯片放映模 式下的播放速度。
- [幻灯片动画]: 选择幻灯片 放映时的动画。
- [图像设置]: 选择预定义的 色彩设置。
- [重复]: 重复播放选定的文 件夹。

## 幻灯片

播放音频时,访问诸如图片和音 乐幻灯片等趣味功能。

# 图片幻灯片

以幻灯片形式查看存储在光盘或 USB 存储设备中的图片。

- 1 从光盘或 USB 存储设备选择 图片,然后按▶(播放)。
- 2  $\# \equiv$  OPTIONS.
- 3 按 导航按钮 和 OK 选择以下 设置:
	- [幻灯片动画]: 选择幻灯片 的动画。
	- [每张幻灯片的时间]: 选择 每张图片在幻灯片中的显 示速度。
- 4 按■停止幻灯片放映。

# 带音乐的幻灯片

创建带音乐的幻灯片,同时播放 音乐和图片。

- 1 选择音乐曲目, 然后按 OK。
- 2 按 <> BACK, 然后转至图片文 件夹。
- 3 选择图片, 然后按 → (播放) 开 始幻灯片放映。
- 4 按■停止幻灯片放映。
- 5 再次按■停止音乐播放。

# <span id="page-33-0"></span>收音机

在家庭影院上收听 FM 收音机, 并存储多达 40 个电台。

#### 所需组件

FM 天线。

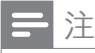

- 不支持 AM 和数字收音功 能。
- 如果未检测到立体声信号,系 统将提示您重新安装电台。
- 要获得最佳接收效果,请将天 线放在距离电视或其它辐射 源较远的地方。

调谐电台

- 1 如快速入门指南中所述连接 FM 天线。
- 2 反复按 ♪ SOURCE. 直至显 示面板上出现 RADIO。
	- » 如果已经安装电台,则会 播放您上次收听的频道。
	- » 如果尚未安装电台,则显 示面板上将出现消息 自动 安装…按 PLAY 。 按 ▶ (播 放)。
- 3 按以下按钮收听或更改电台:

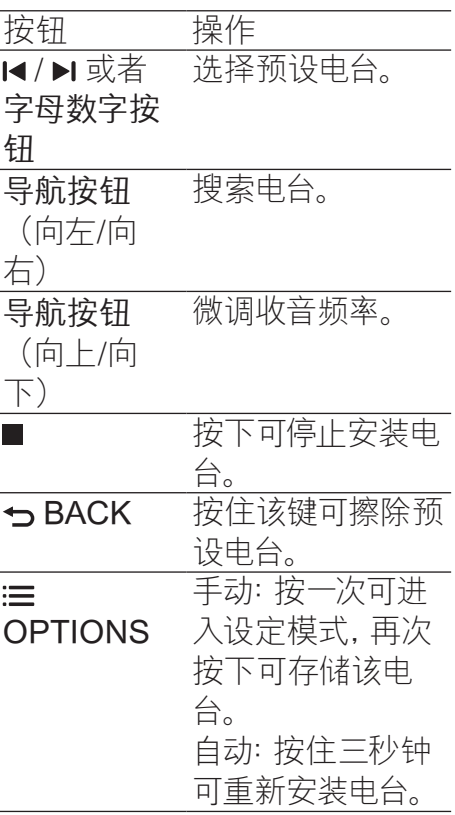

## 收听广播

- 1 反复按,SOURCE. 直至显 示面板上出现 RADIO。
	- 要收听预设电台,请按1 或 ▶|。
	- 要先搜索电台再收听, 请按 导航按钮(向左/向右)。
- 2 按 +/- (音量) 更改音量。

#### 调谐栅

在一些国家/地区,您可以在 50 kHz 和 100 kHz 之间切换 FM 调谐栅。 切换调谐栅将擦除所有 预设电台。

- 1 反复按, SOURCE, 直至显 示面板上出现 RADIO。
- 2 按■。
- 3 按住 ▶ (播放) 以在 50 kHz 或 100 kHz 之间切换。

#### <span id="page-34-0"></span>MP3 播放器

连接 MP3 播放器以播放您的音 频文件或音乐。

#### 所需组件

- 一个 MP3 播放器。
- • 一根 3.5 毫米立体声音频线 缆。

## 播放音乐

1 如快速入门指南中所述将 MP3 播放器连接至家庭影 院。

- 2 反复按 SOURCE, 直至 显示面板上出现 MUSIC I-LINK。
- 3 按 MP3 播放器上的按钮选择 和播放音频文件或音乐。

#### <span id="page-34-1"></span>iPod 或 iPhone

在连接 iPod/iPhone 专用 Philips 底座时, 您可以使用家 庭影院播放 iPod 或 iPhone 上 的音乐、电影和照片。

所需组件

- 一个 Philips 底座 (型 号: Philips DCK3060/ DCK3061)。
- 一根黄色复合电缆。

#### 注

• 当家庭影院处于 iPod 模式 时,在底座上为 iPod/iPhone 充电。

#### <span id="page-34-2"></span>将 iPod 或 iPhone 插接到底座

- 1 将底座底部的滑块移至 STANDARD,然后将底座连 接至家庭影院。
- 2 将黄色复合电缆连接至底座和 电视。
- 3 打开 iPod 或 iPhone 并将其 插接到底座。

# 播放音乐

- 1 将 iPod 或 [iPhone](#page-34-2) 插接到 [底座](#page-34-2) (请参见第 [34](#page-34-2) 页的 将 iPod 或 iPhone 插接到底 座')。
- 2 在家庭影院谣控器上按 DOCK for iPod。
- 3 浏览 iPod 或 iPhone 屏幕选 择音乐曲目。
	- 要杳看电视上的播放列 表并使用家庭影院遥控 器来选择曲目,请再次按 DOCK for iPod。

播放视频和幻灯片

- 1 将 iPod 或 [iPhone](#page-34-2) 插接到 [底座](#page-34-2) (请参见第 [34](#page-34-2) 页的 将 iPod 或 iPhone 插接到底 座')。
- 2 在家庭影院遥控器上按 俞(主 页)。
- 3 选择 [浏览 iPod 中的内容], 然后按 OK。
- 4 将电视切换为 AV/VIDEO 来 源(对应于黄色复合电缆)。 » 电视屏幕变成空白。
- 5 浏览 iPod 或 iPhone 屏幕选 择视频或照片。
- $6 \nvert \mathcal{F}$  (播放) 播放视频或照 片。

<span id="page-35-0"></span>将 iPhone 或 Android 智能手机 转变成虚拟遥控器, 或使用它 浏览家庭影院上光盘或 USB 存 储设备中的内容。

#### 所需组件

- iPhone (iOS 3.1.3 及以上版) 本)或 Android (Android 2.1 及以上版本)智能手机。
- 有线或无线家庭网络。

#### 开始之前

- [将您的家庭影院连接至家庭](#page-20-0) [网络](#page-20-0) (请参见第 [20](#page-20-0) 页的 '电 脑和互联网')。
- [给您的家庭影院命名](#page-22-0) (请参见 第 [22](#page-22-0) 页的 '给您的家庭影 院命名')。
- 将您的智能手机连接至同一 个家庭网络。 有关详情,请参 阅智能手机用户手册。

#### 下载 MyRemote 应用程序

将 Philips 应用程序 MyRemote (MyRemote) 下载至您的智能手 机。 此应用程序免费。

注

• Philips MyRemote 仅用于 iPhone 和 Android 智能手 机。
- 1 轻击 iPhone 上的 App Store(应用程序专卖店)图 标,或 Android 智能手机上的 Market(电子市场)图标。
- 2 搜索 "Philips MyRemote" 应 用程序。
- 3 按照智能手机上的说明下载 应用程序。
	- » MyRemote (MyRemote) 图标已添加至智能手机的 主屏幕。

## <span id="page-36-0"></span>访问 MyRemote 应用程序

从智能手机访问 MyRemote 应 用程序,然后识别家庭网络上的 家庭影院。

- 1 轻击智能手机上的 MyRemote (MyRemote)。
	- » 您的家庭影院和网络上 的其他设备将显示在智 能手机上。 同时还显示 带 Devices Remote 和 Source 选项卡的浏览栏。
- 2 [如果未找到您的家庭影院,请](#page-20-0) [检查网络连接](#page-20-0) (请参见第 [20](#page-20-0) 页的 '电脑和互联网')。 然后,轻击智能手机上的 Devices(设备)图标再次搜 索。
- 3 轻击智能手机上的家庭影院 图标。
	- » 虚拟遥控器将显示在智能 手机上。

4 要退出应用程序,请按智能手 机上的主页按钮。

#### <span id="page-36-1"></span>将智能手机用作遥控器

虚拟遥控器将显示在智能手机的 多个屏幕上。 要访问按钮,请向 左或向右滑动智能手机屏幕。 仅在智能手机上启用与播放模式 相关的控制按钮。 例如, 如果您 播放照片,则只启用用于控制照 片的遥控器按钮。 然而,如果您 播放视频,则会在智能手机上启 用 SUBTITLE 和 TOP MENU 等按钮。

- 1  [在智能手机上启动应用程序](#page-36-0) (请参见第 [36](#page-36-0) 页的 '访问 MyRemote 应用程序')。
	- » 相关的控制按钮会被启 用,具体取决于播放模 式。
- 2 如果遥控器按钮不出现,请轻 击智能手机上的 Remote (遥 控器)选项卡。
- 3 滑动至左或右屏幕,以访问更 多按钮。

注

• 部分控制功能在智能手机上不 可用。

## <span id="page-37-1"></span>从智能手机浏览光盘或 USB 存 储设备

从智能手机浏览光盘或 USB 存 储设备,然后播放音频、视频或多 媒体文件。

- 1 [在智能手机上启动遥控器应](#page-36-0) [用程序](#page-36-0) (请参见第 [36](#page-36-0) 页的 '访问 MyRemote 应用程 序')。
- 2 将数据光盘装入家庭影院,或 将 USB 存储设备连接至家庭 影院。
- 3 在智能手机上,轻击 Source (来源)选项卡,然后选择 DISC (DISC) 或 USB (USB)
	- 。
	- » 此时光盘或 USB 存储设 备中的文件夹将会显示。
- 4 选择要浏览的文件夹,然后选 择文件进行播放。
	- » 此时将启用智能手机上的 相关遥控器按钮。
- 5 要在浏览内容时访问遥控 器,请轻击智能手机上的 Remote (远程) 选项卡。

# <span id="page-37-0"></span>卡拉 OK

仅适用于亚太和中国地区 在家庭影院上播放卡拉 OK 光 盘并使用音乐伴唱。

# 所需组件

- 一个卡拉 OK 麦克风。
- 卡拉 OK 光盘。

注

• 为了避免回声或不必要的噪 音,请在将麦克风连接至家庭 影院之前,先将麦克风音量调 至最低。

# 播放卡拉 OK 音乐

- 1 在播放卡拉 OK 光盘时, 按 : $\equiv$ OPTIONS。
	- » 将显示选项菜单。
- 2 按 导航按钮 选择 [卡拉 OK], 然后按 OK。
	- » 将显示卡拉 OK 设置菜 单。
- 3 按 导航按钮(向上/向下),然 后按 OK 更改以下设置:
	- [麦克风]: 打开或关闭麦克 风。
	- [麦克风音量]:更改麦克风 音量。
	- • [回声]:更改回音级别。
	- • [基调]:更改音调以匹配您 的嗓音。

# <span id="page-38-2"></span>通过 DLNA 浏览电脑

将您的家庭影院连接至家庭网 络时,即可欣赏电脑或该网络 上其他媒体服务器上存储的音 乐、照片和视频。

#### 所需组件

- 有线或无线家庭网络,通过通 用即插即用 (uPnP) 路由器连 接。
- 用于将家庭网络连接至您 的家庭网络的 Philips 无线 USB 适配器或局域网线。
- • 一台媒体服务器,例如:
	- 运行 Windows Media Player 11 或更高版本的 PC;或者
	- 运行 Twonky Media Server 的 Mac

# 注

• 如需使用其他媒体服务器,例 如 TVersity 的帮助,请参阅该 媒体服务器的网站。

# <span id="page-38-0"></span>设置媒体服务器软件

要启动媒体共享,请设置媒体服 务器软件。

# 开始之前

- [将您的家庭影院连接至家庭](#page-20-0) [网络](#page-20-0) (请参见第 [20](#page-20-0) 页的 '电 脑和互联网')。
- 将您的电脑连接至同一个家 庭网络。
- 确保您的电脑防火墙允许您 运行 Windows Media Player 程序。
- 打开您的电脑和路由器。

# <span id="page-38-1"></span>Microsoft Windows Media Player 11

# 注

- 取决于您的 Microsoft Windows 版本,屏幕不一定与 以下屏幕相同:
- 1 在您的电脑上启动 Windows Media Player。
- 2 单击媒体库洗项卡,然后洗 择媒体共享。

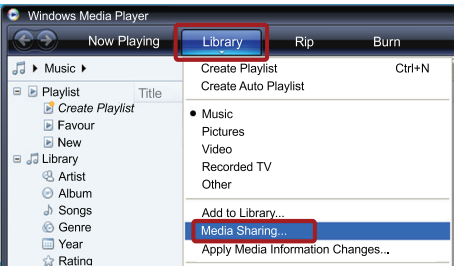

3 在电脑上首次选择媒体共 享时,将出现一个弹出屏幕。 选中共享我的媒体复选框并单 击确定。

» 将显示媒体共享屏幕。

4 在媒体共享屏幕中,确保您看 到标记为未知设备的设备。

38 ZH-CN

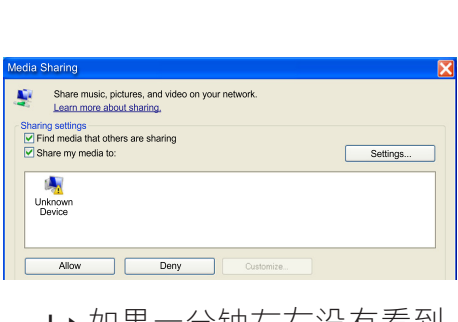

- » 如果一分钟左右没有看到 未知设备, 请检查电脑防 火墙是否屏蔽了连接。
- 5 选择未知设备并单击允许。
	- » 此时设备旁边将出现绿色 选中符号。
- 6 默认情况下,Windows Media Player 从以下文件夹共享:我 的音乐、图片收藏和我的视 频。如果您的文件处于其他文 件夹,请选择媒体库 > 添加至 媒体库。

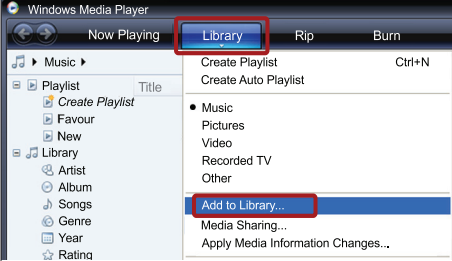

- » 将显示添加至媒体库屏 幕。
- → 如有必要, 选择高级选 项显示受监控的文件夹列 表。

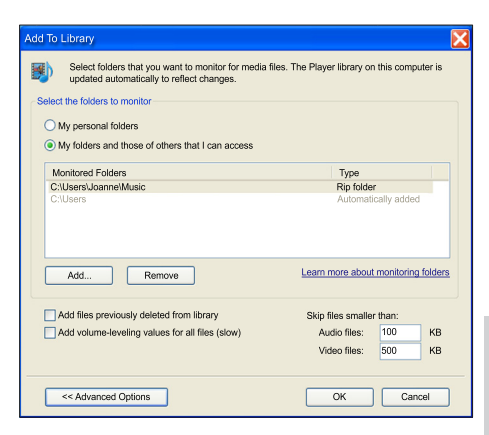

- 7 选择我的文件夹以及我可以访 问的其他用户的文件夹,然后 单击添加。
- 8 按照屏幕上的说明添加包 含您的媒体文件的其他文件 夹。

#### <span id="page-39-0"></span>Microsoft Windows Media Player 12

# 注

- 取决于您的 Microsoft Windows 版本,屏幕不一定与 以下屏幕相同:
- 1 在您的电脑上启动 Windows Media Player。
- 2 在 Windows Media Player 中,单击流媒体选项卡,然后 选择打开流媒体。
	- » 将显示流媒体选项屏幕。

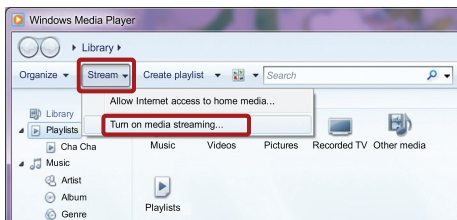

3 单击打开流媒体。

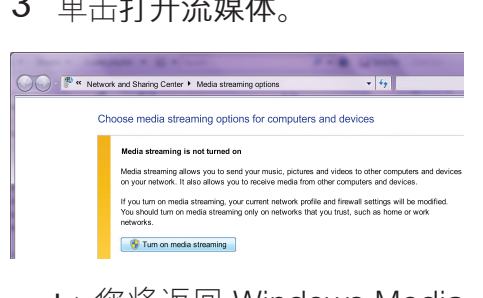

- → 您将返回 Windows Media Player 屏幕。
- 4 单击流媒体选项卡并选择更多 流媒体选项。
	- » 将显示流媒体选项屏幕。

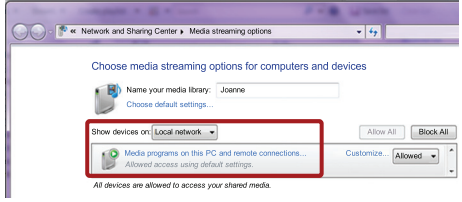

- 5 确保您在本地网络屏幕上看 到媒体程序。
	- » 如果没有看到媒体程序, 请检查您的电脑防火墙是 否屏蔽了连接。
- 6 选择媒体程序并单击允许。
	- » 此时媒体程序旁边将出现 绿色箭头。

7 默认情况下,Windows Media Player 从以下文件夹共享:我 的音乐、图片收藏和我的视 频。 如果您的文件处于其他 文件夹,请单击整理选项卡, 然后选择管理媒体库 > 音 乐。

» 将显示音乐库位置屏幕。

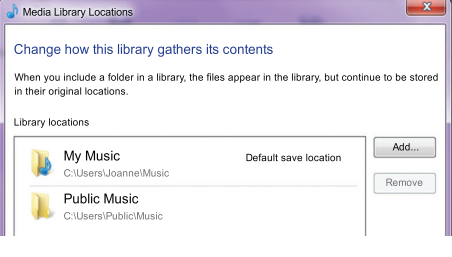

按照屏幕上的说明添加包含您的 媒体文件的其他文件夹。

# <span id="page-40-0"></span>Macintosh OS X Twonky Media  $(v4.4.2)$

# 注

- 取决于您使用的 Mac 操作系 统版本,您的屏幕与下面的屏 幕不一定相同。
- 1 访问 http://www. twonkymedia.com 购买软件 或将 30 天免费试用软件下载 到您的 Macintosh。
- 2 在 Macintosh 上启动 Twonky Media。
- 3 在 Twonky Media Server 屏 幕中,选择基本设置,然后选 择第一步。
	- » 此时将会显示第一步屏 幕。

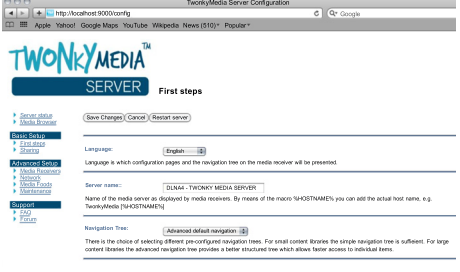

- 4 键入您的媒体服务器名称,然 后单击保存更改。
- 5 返回 Twonky Media Server 屏幕,选择基本设置,然后选 择共享。

» 此时将会显示共享屏幕。

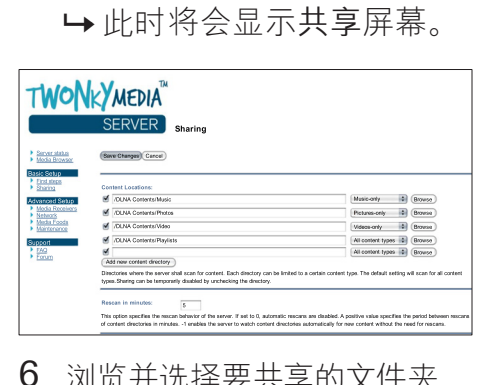

- 6 浏览并选择要共享的文件夹, 然后选择保存更改。
	- » 您的 Macintosh 将自动扫 描文件夹,以使其准备好 共享。

<span id="page-41-0"></span>从您的电脑播放文件

# 注

- 播放来自电脑的多媒体内容之 前,请确保家庭影院已连接至 家庭网络并且正确设置了媒体 服务器软件。
- 1 将您的电视切换至家庭网络 的正确 HDMI 来源。
- 2 按 ★ (主页)。 » 将显示主菜单。
- 3 选择 [浏览电脑], 然后按 OK。
	- » 将显示内容浏览器。
- 4 选择文件, 然后按 OK。
- 5 [按播放按钮控制播放](#page-29-0) (请参见 第 [29](#page-29-0) 页的 '播放按钮')。

# <span id="page-41-1"></span>浏览网络冲浪

#### 不适用于中国地区

使用网络冲浪访问各种互联网 应用程序和专门调整的网站。 有关对网络冲浪服务的互动 讨论,请访问网络冲浪论坛 www.supportforum.philips.com

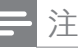

• Koninklijke Philips Electronics N.V. 对网络冲浪 服务提供商提供的内容概不 负责。

# <span id="page-42-2"></span>访问网络冲浪

- 1 [将您的家庭影院连接至家庭](#page-20-0) [网络和互联网](#page-20-0) (请参见第 [20](#page-20-0) 页的 '电脑和互联网')。
- 2 按 ← (主页)。 » 将显示主菜单。
- 3 选择 [浏览 Net TV 中的内 容], 然后按 OK。
	- » 将显示网络冲浪主页。 首 次访问网络冲浪时,请按 照屏幕上的说明同意条款 和条件,然后注册 Club Philips。
- 4 按 导航按钮 选择 App Gallery(应用程序库)或 Internet(互联网),然后按 OK。
	- 访问 App Gallery (应用程 序库),向您的屏幕添加更 多应用程序。
	- 访问 Internet (互联网)以 浏览互联网。
- 5 按 → BACK 返回 ├一页面, 或按 ★ (主页) 退出。

#### 浏览互联网

- 1 按 导航按钮 从网络冲浪首页 选择 Internet (互联网), 然后 按 OK。
- 2 选择地址栏,然后按 字母数 字按钮 输入网站的 URL。
	- 要清除地址栏中的文本, 请按 BACK。
- 要显示屏幕键盘, 请遵循 屏幕上的说明。
- 3 输入 URL 后,请按 导航按钮 选择地址栏旁边的箭头,然后 按 OK 确认。
- 4 浏览互联网时,按 := OPTIONS 访问地址栏、快捷 键和其他高级选项。
- 5 按 <> BACK 返回 トー页面, 或按 ★ (主页) 退出。

#### <span id="page-42-1"></span>清除浏览历史记录

清除浏览历史记录以删除家庭 影院中的密码、cookie 及浏览数 据。

- 1 按 ← (主页)。
- 2 选择 [设置], 然后按 OK。
- 3 选择 [网络]>[清除 Net TV 内 存1. 然后按 OK。

# <span id="page-42-0"></span>租赁网上视频

#### 不适用于中国地区

通过您的家庭网络从网上商店 租赁视频。 您可以立即观看, 也可以在以后观看。

许多网上视频商店都会提供具 有不同租赁价格、期限和条件 的众多视频选择。 对于有些商 店,您必须先创建一个帐户才 能租赁。

#### 所需组件

连接家庭影院的高速互联网 连接。

42 ZH-CN

- 家庭影院和电视之间的 HDMI 连接。
- 类型为 SDHC Class 6 的 SD 存储卡,具有至少 8 GB 存储 空间。

# <span id="page-43-0"></span>格式化 SD 卡

在下载任何在线视频或 BD-Live 内容之前,您的 SD 卡必须插在 家庭影院的 SD 卡插槽中并已格 式化。

- 1 将您的电视切换至家庭网络 的正确 HDMI 来源。
- 2 将 SD 存储卡插入到您的家 庭影院的 SD CARD 插槽 中。

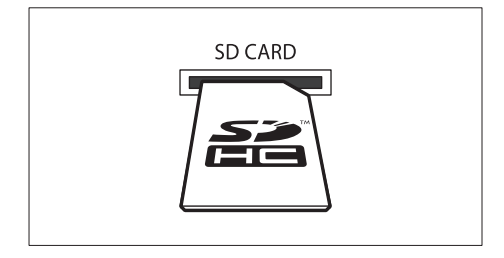

- 3 按照屏幕上的说明格式化存储 卡。
	- » 格式化期间,存储卡上的 任何内容均会被擦除。
- 4 格式化之后, 退出 SD CARD 插槽中的存储卡。

# <span id="page-43-1"></span>和赁并播放网上视频

- 1 [将您的家庭影院连接至家庭](#page-20-0) [网络和互联网](#page-20-0) (请参见第 [20](#page-20-0) 页的 '电脑和互联网')。
- 2 按 ★ (主页)。
- 3 选择 [浏览 Net TV 中的内 容], 然后按 OK。
	- » 将显示您所在国家/地区可 用的在线服务。
- 4 按 导航按钮 转至视频网店. 然后按 OK。
- 5 如果提示,请按照视频商店的 说明注册或登录帐户。
	- » 您将看到用于租赁视频的 选项。
	- » 如果您已租赁视频且仍在 租赁期内,您将看到用于 观看视频的选项。
- 6 按照视频商店的说明执行租赁 或观看视频操作。
	- 视频下载到您的 SD 存储 卡。 您可以立即观看或在 租赁期内的任何时间观看。
	- 将视频下载到您的存储卡 时,只能在家庭影院上观 看。 您不可以移动存储卡 并在其他设备上播放。
	- 如果移动了存储卡并在其 他设备中进行了格式化,则 下载的文件将会被擦除。 观看前再下载一次视频。
- 7 按遥控器上的播放按钮进 行播放、暂停、搜索或停止视 频。

# <span id="page-44-0"></span>EasyLink

本家庭影院支持使用 HDMI-CEC(消费电子控制)协议的 Philips EasyLink 功能。 您可使 用单个遥控器来控制通过 HDMI 连接的 EasyLink 兼容设备。 Philips 不保证本产品可与所有 HDMI-CEC 设备进行互操作。 所需组件

- • HDMI-CEC 兼容设备。
- 互连设备之间的 HDMI 连 接。

## 打开

- 1 在电视和其他已连接设备上, 打开 HDMI-CEC 操作。 有 关详细信息,请参阅电视或其 他设备的手册。
- 2 按 ← (主页)。
- 3 选择 [设置], 然后按 OK。
- 4 选择[EasyLink]>[EasyLink], 然后按 OK。
- 5 选择 [开], 然后按 OK。

# <span id="page-44-1"></span>控制设备

使用单个遥控器控制家庭影院及 其他连接的 HDMI-CEC 兼容设 备。

#### 单键式播放

如果您启用了单键式播放,则在 家庭影院中播放光盘时,电视将 自动切换至正确的频道。

#### 单键式待机

按住遥控器上的 。(待机) 时, 家 庭影院及所有已连接的 HDMI-CEC 设备(支持单键式待机)将 切换为待机模式。

如果您的家庭影院启用单键式待 机,您可使用电视或其它 HDMI-CEC 设备的遥控器将其切换至 待机。

#### 系统音频控制

将所播放设备的音频输出引导至 家庭影院时,家庭影院将自动切 换至相应的音频源。

要使用单键式音频,请打开系统 音频控制并按照电视上的说明将 连接的设备映射到家庭影院的音 频输入连接器。

#### 音频输入映射

[当您将新设备连接到家庭影院](#page-45-0) [时,请将设备映射至音频输入连](#page-45-0) [接器](#page-45-0) (请参见第 [45](#page-45-0) 页的 '播放 家庭影院中的音频。')。

<span id="page-45-0"></span>播放家庭影院中的音频。

通过家庭影院播放连接设备的音 频。

- 1 按 ★ (主页)。
- 2 选择 [设置], 然后按 OK。<br>3 洗择 [EasyLink] > [系统<del>]</del>
- 选择 [EasyLink] > [系统音频 控制] > [开],然后按 OK。
	- 要从电视扬声器播放音频, 请选择 [关] 并跳过以下步 骤。
- 4 选择 [EasyLink]>[音频输入映 射], 然后按 OK。
- 5 按照电视上的说明将所连接设 备的音频映射至家庭影院上 的音频输入。
- 注
- 如通过 HDMI-ARC 接口将家 庭影院连接至电视,请确保电 视音频已映射至家庭影院上 的 ARC 输入。

# <span id="page-45-1"></span>8 更改设置

本节将帮助您更改家庭影院的 设置。

注意

• 家庭影院的多数设置已被配置 为最佳值。 如非特殊原因,请 不要更改设置,最好保持其默 认值。

# 注

- 不能更改呈灰色显示的设 置。
- 要返回上一个菜单, 请按 う BACK。 要退出菜单, 请按 ★ (主页)。

# <span id="page-45-2"></span>画面

更改画面设置以满足您的喜好。

# 注

• 已经为电视自动选择最佳的设 置。 如果更改设置,请确保电 视支持新设置。

## <span id="page-46-4"></span>画面设置和格式

- 1 按 <del>A</del> (主页)。
- 2 选择 [设置], 然后按 OK。
- 3 选择 [视频], 然后按 OK。
- 4 更改以下设置, 然后按 OK:
	- [电视屏幕显示]: 画面格 式。
	- [图像设置]: 预定义色彩设 置。

#### <span id="page-46-2"></span>画面颜色

Deep Color 可在您的电视屏幕 上重现自然的世界,并显示数十 亿种色彩的鲜艳图像。 如果您的电视支持 Deep Color 且通过 HDMI 电缆连接至家庭 影院,即可更改 Deep Color。

- 1 按 ← (主页)。
- 2 选择 [设置], 然后按 OK。
- 3 选择 [视频]>[HDMI Deep Color],然后按 OK。
- 4 选择以下选项, 然后按 OK:
	- [自动]: 自动选择 HDMI Deep Color。
	- • [开]:查看鲜艳的图像。
	- • [关]:显示标准的 24 位 色。

# <span id="page-46-0"></span>画面分辨率

对于 HDMI 视频设置,请通过 HDMI 电缆将您的家庭影院连接 至电视。

- 1 按 ★ (主页)。
- 2 选择 [设置], 然后按 OK。
- 3 选择 [视频]>[HDMI 视频],然 后按 OK。
- 4 更改 HDMI 分辨率设置, 然后 按 OK。

<span id="page-46-1"></span>蓝光 3D 视频

要播放 3D 视频,请通过 HDMI 电缆将您的家庭影院连接至 3D 电视。

- 1 按 ★ (主页)。
- 2 选择 [设置], 然后按 OK。
- 3 选择 [视频] > [观看 3D 视频] > [自动], 然后按 OK。

# <span id="page-46-3"></span>字幕位置

自动更改字幕的位置以适合您的 电视屏幕。

- 1 按 <del>∩</del> (主页)。
- 2 选择 [设置], 然后按 OK。
- 3 选择 [首选项] > [自动字幕移 动] > [开], 然后按 OK。

# <span id="page-47-5"></span>声音

更改声音设置以满足您的喜 好。

## <span id="page-47-0"></span>HDMI 音频

要从电视收听 HDMI 音频输出, 请通过 HDMI 线缆将家庭影院连 接至电视。

- 1 按 <del>∩</del> (主页)。
- 2 选择 [设置], 然后按 OK。
- 3 选择 [音频]>[HDMI 音频],然 后按 OK。
- 4 选择以下选项, 然后按 OK:
	- • [位流]:通过 HDMI 启用位 流输出。
	- • [自动]:自动选择最佳的支 持音频格式。
	- • [关]:禁用电视上的音频。

## <span id="page-47-1"></span>音频后期处理

[要选择预定义的声音模式,请启](#page-23-0) [用扬声器上的音频后期处理](#page-23-0) (请 参见第 [23](#page-23-0) 页的 '声音模式')。

- 1 按 <del>A</del> (主页)。
- 2 选择 [设置], 然后按 OK。
- 3 选择 [高级] > [增强音频] > [开], 然后按 OK。

注 • 要播放光盘的原始音频,请选 择 [关]。

# <span id="page-47-3"></span>夜间模式

要想安静地聆听,请在播放光盘 时降低音量。 夜间模式仅适用于 杜比编码的 DVD 和蓝光光盘。

- 1 按 ★ (主页)。
- 2 选择 [设置], 然后按 OK。
- 3 选择 [音频] > [夜间模式] > [开], 然后按 OK。

## <span id="page-47-2"></span>恢复音响模式设置

将所有音响模式的均衡器设置恢 复到默认值。

- $1 \quad \overleftarrow{E} \land (\pm \overline{0})$ 。
- 2 选择 [设置], 然后按 OK。
- 3 选择[音频]>[默认声音设置], 然后按 OK。

语言

选择主菜单、音频和字幕的语 言。

#### <span id="page-47-4"></span>主菜单

- 1 按 <del>∩</del> (主页)。
- 2 选择 [设置], 然后按 OK。
- 3 选择 [首选项]>[菜单语言],然 后按 OK。
- 4 选择菜单语言, 然后按 OK。

#### <span id="page-48-3"></span>光盘音频

- 1 按 <del>A</del> (主页)。
- 2 选择 [设置], 然后按 OK。
- 3 选择 [首选项]>[音频], 然后按 OK。
- 4 选择光盘的音频语言,然后按 OK。

# 注

- 如果您的首选光盘语言不 适用,请从列表中选择 [其 他],然后输入 4 [位语言代码,](#page-63-0) [该代码可从本用户手册结尾处](#page-63-0) [找到](#page-63-0) (请参见第 [63](#page-63-0) 页的 '语 言代码')。
- 如果选择了光盘上未提供的语 言,则家庭影院将使用光盘的 默认语言。

# <span id="page-48-1"></span>光盘字幕

- 1 按 <del>∩</del> (主页)。
- 2 选择 [设置], 然后按 OK。
- 3 选择 [首选项]>[字幕],然后按 OK。
- 4 选择光盘的字幕语言,然后按 OK。

#### <span id="page-48-2"></span>光盘菜单

- 1 按 <del>A</del> (主页)。
- 2 选择 [设置], 然后按 OK。
- 3 选择 [首选项]>[光盘菜单],然 后按 OK。

4 选择光盘的菜单语言,然后按 OK。

注

- 如果您的首选光盘语言不适 用,请从列表中选择 [其他][,然](#page-63-0) 后输入 4 [位语言代码,该代码](#page-63-0) [可从本用户手册结尾处找到](#page-63-0) (请参见第 [63](#page-63-0) 页的 '语言代 码')。
- 如果选择了光盘上未提供的语 言,则家庭影院将使用光盘的 默认语言。

# <span id="page-48-4"></span>儿童锁

限制访问按等级录制的光盘。

#### <span id="page-48-0"></span>密码

您可以设置或更改密码以播放受 限的光盘。

- 1 按 <del>A</del> (主页)。
- 2 选择 [设置], 然后按 OK。
- 3 选择 [首选项]>[更改密码],然 后按 OK。

» 将显示更改密码菜单。

- 4 按照电视上的说明设置或更 改密码。
	- • 如果您没有密码或忘记了 密码,请输入 0000。

5 按 OK。

# <span id="page-49-0"></span>分级

有些光盘按照年龄分级刻录。 您可以设置您的家庭影院以仅播 放年龄分级小于您孩子年龄的光 盘。

- 1 按 ★ (主页)。
- 2 选择 [设置], 然后按 OK。
- 3 选择 [首选项]>[儿童锁],然后 按 OK。
	- » 此时将出现一则消息提示 您输入密码。
- 4 诵讨 数字按钮 输入密码。
- $5$  选择年龄分级,然后按 OK。
	- 要不分等级播放所有光盘, 请选择级别 8 或 [关]。

# <span id="page-49-4"></span>节能

您可以通过更改以下设置节省 能源。

# <span id="page-49-2"></span>自动待机

播放光盘或 USB 存储设备时,在 以下条件下自动将家庭影院切换 到待机状态:

- 处于暂停或停止模式,以及
- 30 分钟未按任何按钮。
- 1 按 ← (主页)。
- 2 选择 [设置], 然后按 OK。
- 3 选择 [首选项] > [自动待机] > [开], 然后按 OK。

# <span id="page-49-3"></span>定时关机

设置计时器可在指定的时间后将 家庭影院切换为待机。

- 1 按 ★ (主页)。
- 2 选择 [设置], 然后按 OK。
- 3 选择 [首选项]>[定时关机],然 后按 OK。
- 4 选择定时关机的持续时间。
	- » 定时关机最长可设置为 60 分钟。 如果定时关机设为 [关],则关闭。
- 5 按 OK 激活。
	- » 家庭影院将在指定时间后 切换到待机状态。

#### <span id="page-49-1"></span>屏幕保护

如果满足以下条件,则将您的家 庭影院自动切换至屏幕保护模 式:

- • 处于暂停或停止模式,以及
- • 10 分钟未按任何按钮。
- 1 按 <del>A</del> (主页)。
- 2 选择 [设置], 然后按 OK。
- 3 选择 [首选项] > [屏幕保护] > [开], 然后按 OK。

#### <span id="page-50-1"></span>显示面板

更改家庭影院显示面板的亮度。

- 1 按 ★ (主页)。
- 2 选择 [设置], 然后按 OK。
- 3 选择 [首选项]>[显示面板],然 后按 OK。
- 4 选择亮度, 然后按 OK。

#### <span id="page-50-0"></span>应用出厂设置

将您的家庭影院重置为默认设 置。 您不能重置家长控制设 置。

- 1 按 ★ (主页)。
- 2 选择 [设置], 然后按 OK。
- 3 选择[高级]>[恢复默认设置], 然后按 OK。
- 4 选择 [确定], 然后按 OK。

# <span id="page-50-4"></span>9 更新软件

要继续获得家庭影院的最佳功 能及支持,请定期更新软件。 将当前软件的版本与 www. philips.com/support 上的最新 版本进行比较。

#### <span id="page-50-3"></span>检查软件版本

- 1 按 <del>∩</del> (主页)。
- 2 选择 [设置], 然后按 OK。
- 3 选择 [高级]>[版本信息],然后 按 OK。
	- » 即会显示软件版本。

# <span id="page-50-2"></span>通过互联网更新软件

- 1 将您的家庭影院连接至网 络。 使用
	- [有线网络连接](#page-21-0) (请参见 第 [21](#page-21-0) 页的 '设置有线网 络')或
	- [无线网络连接](#page-22-0) (请参见 第 [22](#page-22-0) 页的 '设置无线网 络')。
- 2 按 <del>∩</del> (主页)。
- 3 选择 [设置], 然后按 OK。
- 4 选择 [高级] > [软件更新] > [网络]。
	- » 如果检测到升级媒体,将 提示您开始或取消更新操 作。
- 5 按照电视上的说明确认更新 操作。
	- » 软件更新完成时,家庭影 院将自动关闭并重启。 如 果没有切换,请拔掉电源 线几秒钟,然后重新连 接。

# 注

• 如果家庭影院无法连接至 Philips 服务器, 请按  $\bigstar$  (主页) ,然后选择 [设置] > [网络] > [网络安装] 设置网络。

# <span id="page-51-0"></span>通过 USB 更新软件

#### 所需组件

- 具有至少 75MB 存储空间的 USB 闪存盘。 USB 闪存盘 必须为 FAT 或 DOS 格式。 不要使用 USB 硬盘。
- 可以访问互联网的电脑。
- 支持 ZIP 文件格式的存 档实用程序(例如,用于 Microsoft® Windows® 的 WinZip® 或用于 Macintosh® 的 Stufflt®)。

步骤 1:下载最新软件

- 1 将 USB 闪存盘连接至您的电 脑。
- 2 在 Web 浏览器中转至 www.philips.com/support。
- 3 在 Philips 支持网站上, 找到 产品及软件和驱动程序。
	- » 软件更新以 zip 文件的形 式提供。
- 4 将压缩文件保存到 USB 闪存 盘的根目录。
- 5 使用归档实用程序将软件更新 文件提取到 USB 闪存盘的根 目录。
	- » 文件被提取到 USB 闪存 盘的 UPG\_ALL 文件夹 下。
- 6 从电脑上断开 USB 闪存盘的 连接。

#### 步骤 2:更新软件

#### 注意

- 在将 USB 闪存盘连接到家庭 影院之前,确保光盘仓中没有 光盘并且光盘仓关闭。
- 1 将 USB 闪存盘连接到家庭影 院。
- 2 将您的电视切换至家庭影院 的正确来源。
- 3 按 ★ (主页), 然后选择 [设 置]。
- 4 选择 [高级] > [软件更新] > [USB]。
- 5 按照电视上的说明确认更新 操作。
	- » 软件更新完成时,家庭影 院将自动关闭并重启。 如 果没有切换,请拔掉电源 线几秒钟,然后重新连 接。

# 注

• 当软件更新正在进行时,请勿 关闭电源或拔掉 USB 闪存 盘。

# <span id="page-52-1"></span>10 产品规格

注

• 规格和设计如有更改,恕不另 行通知。

#### <span id="page-52-0"></span>区域码

家庭影院背面或底部的型号铭牌 显示其所支持的区域。

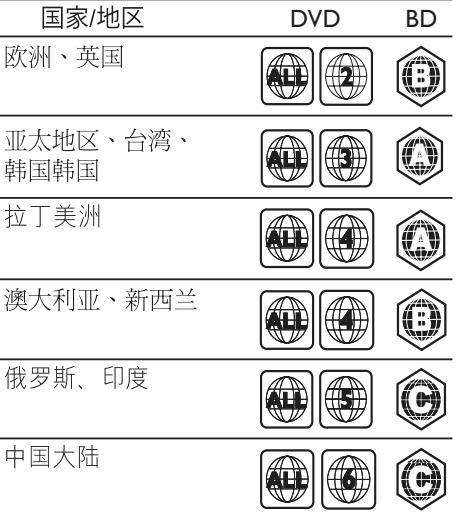

# <span id="page-53-0"></span>媒体格式

• AVCHD、BD、BD-R/ BD-RE、BD-Video、DVD-Video、DVD+R/+RW、DVD-R/-RW、DVD+R/-R DL、CD-R/CD-RW、Audio CD、Video CD/SVCD、图片 文件、MP3 媒体、WMA 媒 体、DivX Plus HD 媒体、USB 存储设备

# 文件格式

- 音频: .aac、.mka、.mp3 、.wma、.wav、.mp4、.m4a
- 视频:
	- • .avi、.divx、.mp4、.mkv、. asf、.wmv、.mpg、. mpeg、
	- .rmvb、.rm(仅适用于亚太 和中国地区)
- 图片: .jpg、.jpeg、.gif、.png

## 音频格式

您的家庭影院支持以下音频文 件。

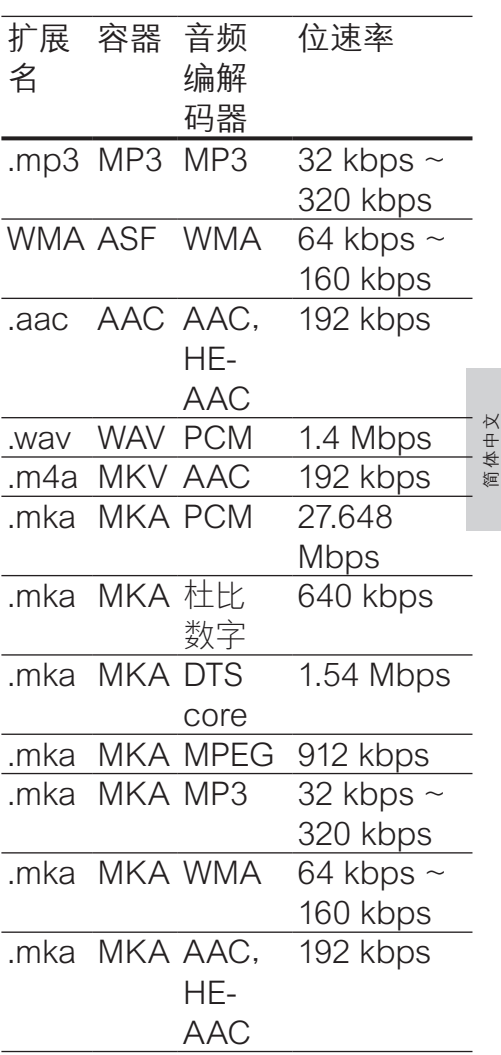

#### 视频格式

如果您具有高清电视,则您的家 庭影院允许您播放以下规格的视 频文件:

- 分辨率: 1920 x 1080 像素,
- • 帧速率:6 ~ 30 帧每秒。

以 AVI 为容器的 .avi 文件

| 音频编<br>解码器 | 视频编解<br>码器        | 位速率        |
|------------|-------------------|------------|
| PCM,       | DivX 3.11,        | 最高         |
| 杜比         | Div $X$ 4.x,      | 10Mbps     |
| 数字、        | Div $X$ 5.x.      |            |
| <b>DTS</b> | DivX 6.x          |            |
| core,      |                   |            |
| MP3.       |                   |            |
| <b>WMA</b> |                   |            |
|            | MPEG 1.           | 20Mbps     |
|            | MPEG <sub>2</sub> | (最高        |
|            |                   | 40Mbps)    |
|            | MPEG 4            | 最高         |
|            | <b>ASP</b>        | 10Mbps     |
|            | H.264/            | 20Mbps     |
|            | AVC               | (最高        |
|            | HP@4.1/           | 40Mbps)    |
|            | 4.0:              |            |
|            | MP@3.2/           |            |
|            | 3.1               |            |
|            | /3.0              |            |
|            | WMV9              | 20<br>Mbps |

以 AVI 为容器的 .divx 文件

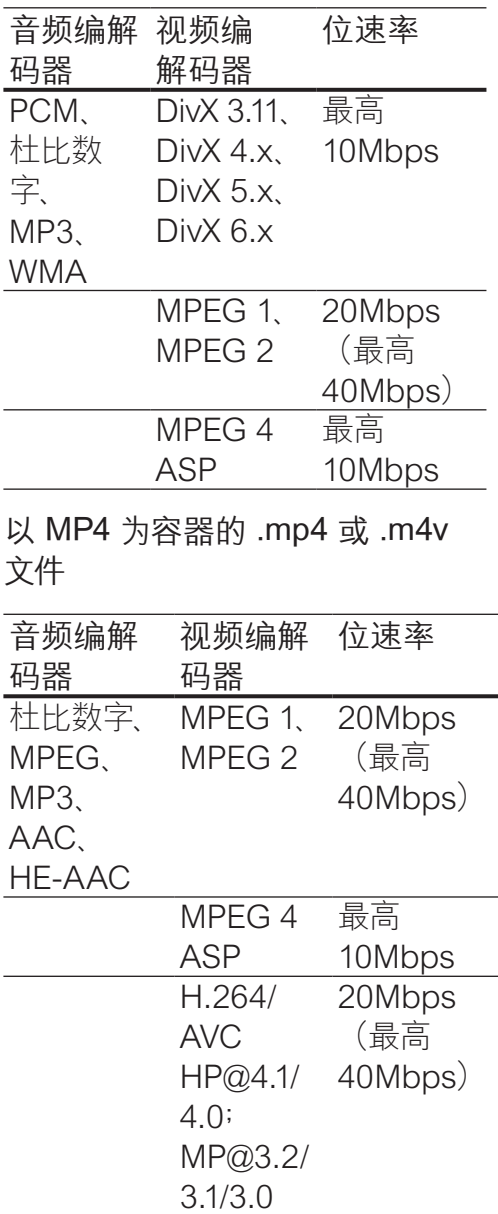

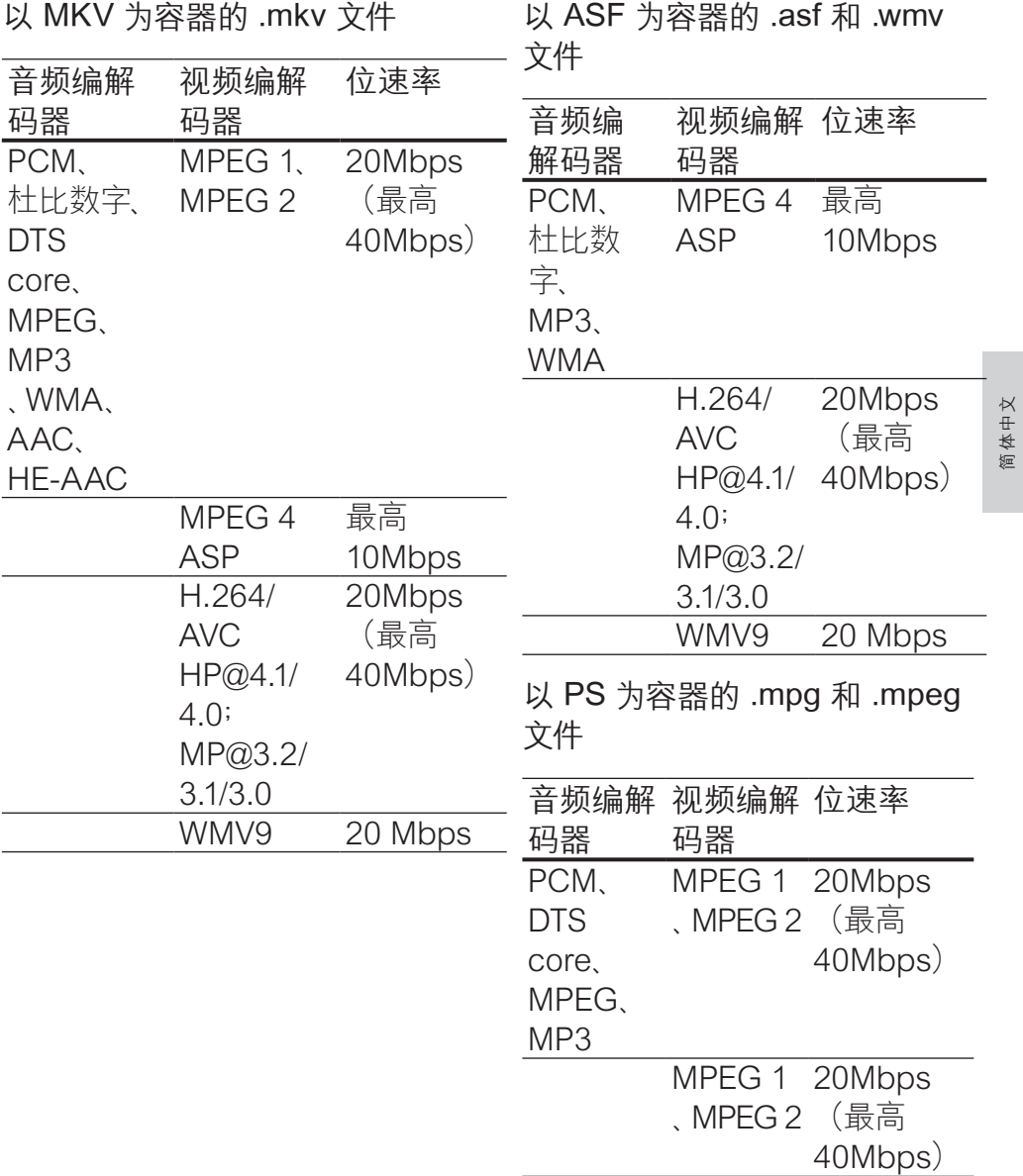

RM 容器中的 .rm 和 .rmvb 文件 (仅在亚太地区和中国可用)

| 码器   | 音频编解 视频编解 位速率<br>码器 |         |
|------|---------------------|---------|
| AAC. | RV30                | 20Mbps  |
| COOK | . RV40              | (最高     |
|      |                     | 40Mbps) |

# <span id="page-56-1"></span>功放器

- 总输出功率:
	- **欧洲和亚洲: 1000W RMS** (30% THD)
	- 拉丁美洲: 800W RMS (+/ 0.5 dB、10% THD)
- • 频率响应:20 赫兹 20 千赫  $/ \pm 3$  dB
- 信噪比: > 65 dB (CCIR) /  $(A)$ 加权)
- 输入灵敏度:
	- AUX1, AUX2: 1000 毫伏
	- Music il ink: 500 毫伏

## <span id="page-56-3"></span>视频

- 信号制式: PAL / NTSC
- HDMI 输出: 480i/576i、480p /576p、720p、1080i、1080p、 1080p24

音频

- S/PDIF 数字音频输入
	- 同轴: IFC 60958-3
	- 光纤: TOSI INK
- 采样频率:
	- • MP3:32 千赫、44.1 千 赫、48 千赫
	- • WMA:44.1 千赫、48 千赫
- 固定比特率:
	- MP3: 32 kbps 320 kbps
	- WMA: 48 kbps 192 kbps

## <span id="page-56-2"></span>收音机

- 调谐范围:
	- 欧洲/中国: FM 87.5 108 兆赫(50 千赫)
	- 亚太地区/俄罗斯/拉丁 美洲:FM 87.5-108 兆赫 (50/100 千赫)
- 信噪比: FM 50 dB
- • 频率响应:FM 180 赫兹 12.5 千赫 / ±3dB

#### <span id="page-56-0"></span>**USB**

- 兼容性: 高速 USB (2.0)
- 类别支持: USB 海量存储类 (MSC)
- 文件系统: FAT16、FAT32 、NTFS
- 支持的最大存储容量: < 160 GB

# <span id="page-57-1"></span>主装置

- 申源:
	- 欧洲/中国:约 220-240 伏,50 赫兹
	- • 拉丁美洲/亚太地区: 约 110-127 伏/220-240 伏,50-60 赫兹
	- 俄罗斯/印度: 约 220-240 伏,50 赫兹
- • 功耗:105 瓦
- • 待机功耗:≤ 0.5 瓦
- • 尺寸(宽x高x厚):435 x 57 x 356.5 毫米
- 重量: 3.69 千克

# <span id="page-57-0"></span>低音扬声器

- 输出功率:
	- **欧洲和亚洲: 230W RMS** (30% THD)
	- • 拉丁美洲:184W RMS(+/ 0.5 dB、10% THD)
- 阻抗: 3 欧姆
- 扬声器驱动器:
	- **欧洲和亚洲: 165 毫米** (6.5 英寸)低音扬声器
	- 印度和拉丁美洲: 203 毫米 (8 英寸)低音扬声器
- • 频率响应:20 赫兹 150 赫兹
- • 尺寸(宽x高x厚):
	- HTS4561/HTS4562: 123x 309 x369 毫米
- • HTS5561/HTS5562/ HTS5581/HTS5582/ HTS5591/HTS5592:196 x 395 x 342 毫米
- • 重量:
	- HTS4561/HTS4562: 3.6 千克
	- • HTS5561/HTS5562/ HTS5581/HTS5582/ HTS5591/HTS5592:4.8 千克
- 线缆长度: 3 米

## <span id="page-57-2"></span>扬声器

#### 中置扬声器

- 输出功率:
	- **欧洲和亚洲: 230W RMS** (30% THD)
	- 拉丁美洲: 184W RMS (+/ 0.5 dB、10% THD)
- 系统: 全频卫星扬声器
- 扬声器阻抗: 3 欧姆
- 扬声器驱动器:
	- • HTS4561/HTS4562:1 x 76.2 毫米(3 英寸)全系列
	- • HTS5561/HTS5562/ HTS5581/HTS5582/ HTS5591/HTS5592:2 x 76.2 毫米(3 英寸)全系列
- • 频率响应:150 赫兹 20 千赫
- 尺寸 ( 宽x高x厚):
	- HTS4561/HTS4562: 161 x 95 x 92 毫米
- HTS5561/HTS5562/ HTS5581/HTS5582/ HTS5591/HTS5592:280 x 95 x 92 毫米
- • 重量:
	- HTS4561/HTS4562: 0.8 千克
	- HTS5561/HTS5562/ HTS5581/HTS5582/ HTS5591/HTS5592:1.40 千克
- 线缆长度: 2 米 前置/后置扬声器:
- 输出功率:
	- 欧洲和亚洲: 4 x 135W RMS (30% THD)
	- 拉丁美洲: 4 x 108W RMS(+/- 0.5 dB、10% THD)
- • 扬声器阻抗:5 欧姆
- • 扬声器驱动器:
	- HTS4561/HTS4562: 2 x 76.2 毫米(3 英寸)全系列
	- • HTS5561/HTS5562/ HTS5581/HTS5582/ HTS5591/HTS5592:2 x 76.2 毫米(3 英寸)全系列
- • 频率响应:150 赫兹 20 千赫
- • 尺寸(宽x高x厚):
	- HTS4561/HTS4562: 95 x 161 x 87 毫米
- HTS5561/HTS5562/ HTS5581/HTS5582/ HTS5591/HTS5592 小 尺寸扬声器:100 x 280 x 104 毫米
- • HTS5561/HTS5562/ HTS5581/HTS5582/ HTS5591/HTS5592 高扬 声器:260 x 1101 x 260 毫米
- • 重量:
	- HTS4561/HTS4562: 各 0.6 千克
	- • HTS5561/HTS5562/ HTS5581/HTS5582/ HTS5591/HTS5592 小尺 寸扬声器:各 0.98-1.07 千 克
	- HTS5561/HTS5562/ HTS5581/HTS5582/ HTS5591/HTS5592 高扬 声器:各 3.81-3.89 千克
- • 线缆长度(前置扬声器):4 米
- • 线缆长度(后置扬声器):10 米

遥控器电池

• 2 节 1.5 伏 AAA-R03

激光

- 激光类型 (二极管): InGaN/ AIGaN (BD), AIGaInP (DVD/ CD)
- 波长: 405 +7nm/-7nm (BD) 、655 +10nm/-10nm (DVD) 、790 +10nm/-20nm (CD)
- • 输出功率(最高 额定):20 毫 瓦 (BD)、6 毫瓦 (DVD)、7 毫 瓦 (CD)

# <span id="page-59-2"></span>11 故障种类和处理方 法

警告 Α

• 存在触电危险。 切勿拆下本 产品的外壳。

为保证保修的有效性, 切勿尝 试自行维修本产品。 如果在使用本产品时遇到问 题,请在申请服务之前检查以 下事项。 如果仍遇到问题, 请 在 www.philips.com/welcome 页面上注册您的产品并获得支 持。

#### <span id="page-59-0"></span>主装置

#### 家庭影院上的按钮不起作用。

将家庭影院的电源断开几分 钟,然后重新连接。

## <span id="page-59-1"></span>画面

无画面。

确保电视已切换至适合家庭 影院的正确来源。

通过 HDMI 连接的电视上没有 图像。

确保使用高速 HDMI 线缆连 接家庭影院和电视。 某些标 准 HDMI 线缆无法正确显示 某些图像、3D 视频或 Deep Color。

- • 确保 HDMI 电缆没有故障。 如果有故障,请用新的电缆进 行更换。
- 按 ★ (主页), 然后按遥控器上 的 731 以恢复默认图像分辨 率。
- 更改 HDMI [视频设置或等待](#page-46-0) 10 [秒以自动恢复](#page-46-0) (请参见第 [46](#page-46-0) 页的 '画面分辨率')。
- 光盘不播放高清视频。
- 确保光盘中包含有高清视频。
- • 确保电视支持高清视频。
- • 使用 HDMI 线缆连接至电 视。

#### <span id="page-60-0"></span>声音

# 家庭影院扬声器中没有声音。

- • 使用音频线缆将家庭影院连 接至电视或其他设备。 在以 下情况下,您无需单独的音频 连接:
	- • 当通过 HDMI ARC 连接 来连接家庭影院和电视 时,或
	- • 当设备连接至家庭影院上 的 HDMI IN 接口时。
- • [设置已连接设备的音频](#page-20-1) (请参 见第 [20](#page-20-1) 页的 '设置已连接设 备的音频')。
- [将家庭影院重置到出厂默认](#page-50-0) [设置](#page-50-0) (请参见第 [50](#page-50-0) 页的 '应 用出厂设置'),将其关闭,然 后再次打开。

• 在家庭影院上,反复按 SOURCE(信号源) 以选择 正确的音频输入。

#### 声音失真或有回声。

- 如果通过家庭影院从电视播 放音频,请确保电视已静音。 音频和视频不同步。
- $\cdot$  1) 按 H SOUND SETTINGS。 2) 按 导航按 钮(向左/向右)选择 AUD **SYNC**, 然后按 OK。 3) 按 导航按钮(向上/向下)将音频 与视频同步。

#### <span id="page-60-1"></span>播放

#### 无法播放光盘。

- • 清洁光盘。
- • [确保家庭影院支持光盘的类](#page-53-0) [型](#page-53-0) (请参见第 [53](#page-53-0) 页的 '媒体 格式')。
- [确保家庭影院支持光盘的地](#page-52-0) [区代码](#page-52-0) (请参见第 [52](#page-52-0) 页的 区域码')。
- 如果光盘为 DVD±RW 或 DVD±R 光盘,请确保光盘已 结定。

#### 无法播放 DivX 文件。

- 确保 DivX 文件是使用 DivX 编码器根据"家庭影院配置文 件"编码的文件。
- 确保 DivX 文件是完整的。

DivX 或 RMVB/RM 字幕显示不 正确。

- • [确保字幕文件名与电影文件名](#page-30-0) [相同](#page-30-0) (请参见第 [30](#page-30-0) 页的 '字 幕')。
- 选择正确的字符集: 1) 按:= OPTIONS。 2) 选择 [字符 集]。 3) 选择支持的字符集。 4) 按 OK。

无法读取 USB 存储设备的内 容。

- • 确保 USB 存储设备的格式与 本家庭影院兼容。
- 确保家庭影院支持 USB 存储 设备上的文件系统。

电视上显示"No entry" (无输 入)或"x"字样。

- 无法进行操作。
- EasyLink 不起作用。
- [确保家庭影院连接至](#page-44-0) Philips 品牌的 EasyLink [电视,并且](#page-44-0) [EasyLink](#page-44-0) 选项打开 (请参见 第 [44](#page-44-0) 页的 'EasyLink')。

打开电视电源时,家庭影院自 动打开。

• 在使用 Philips EasyLink (HDMI-CEC) 时,这种现象是 正常的。 要想使家庭影院独 立工作,请关闭 EasyLink 功 能。

# 无法访问 BD-Live 功能。

- 确保家庭影院连接了网络。 使[用有线网络连接](#page-20-2) (请参见第 [20](#page-20-2) 页的 '有线连接')或[无线](#page-21-1) [网络连接](#page-21-1) (请参见第 [21](#page-21-1) 页的 '无线连接')。
- 确保设置了网络。 使[用有线](#page-21-0) [网络安装](#page-21-0) (请参见第 [21](#page-21-0) 页的 '设置有线网络')[或无线网络](#page-22-0) [安装](#page-22-0) (请参见第 [22](#page-22-0) 页的 '设 置无线网络')。
- • 确保蓝光光盘支持 BD-Live 功能。
- • [清除存储空间](#page-28-0) (请参见第 [28](#page-28-0) 页的 '清除存储空间')。

#### 无法在电视上播放 iPod 或 iPhone 中的视频或照片。

- • 从 iPod 或 iPhone 屏幕浏览 并选择视频和照片,然后在电 视上播放。
- • 确保未随意改动或非法修改 iPod 或 iPhone 软件。

无法在电视上查看 iPod 或

iPhone 中的照片。

- 将黄色复合电缆连接至 iPod 底座和电视。
- 将电视切换为 AV/VIDEO 来 源(对应于黄色复合电缆)。
- • 按 iPod 或 iPhone 上的播放 按钮开始幻灯片放映。
- • 确保未随意改动或非法修改 iPod 或 iPhone 软件。
- 以 2D 模式播放 3D 光盘。
- • 确保您的家庭影院通过 HDMI 电缆连接至 3D 电视。
- [确保光盘为蓝光](#page-46-1) 3D 光盘, 并 且蓝光 3D [视频选项打开](#page-46-1) (请 参见第 [46](#page-46-1) 页的 '蓝光 3D 视 频')。

在播放蓝光 3D 视频或受版权保 护的 DivX 视频时, 电视屏幕黑 屏。

- • 确保家庭影院通过 HDMI 电 缆连接至电视。
- • 切换至电视上正确的 HDMI 来源。

无法从网上视频商店下载视 频。

- 确保家庭影院通过 HDMI 电 缆连接至电视。
- 确保 SD 卡已格式化、具有足 够的存储空间用于下载视频, 并且类型是 SDHC Class 6。
- • 确保视频已付费,并且处于租 赁期内。
- 确保网络连接良好。 使[用有](#page-20-2) [线网络连接](#page-20-2) (请参见第 [20](#page-20-2) 页 的 '有线连接')[或无线网络](#page-21-1) [连接](#page-21-1) (请参见第 [21](#page-21-1) 页的 '无 线连接')。
- • 有关详细信息,请访问视频商 店网站。

<span id="page-62-0"></span>网络

无线网络信号差或未找到。

- 确保无线网络不受微波 炉、DECT 手机或附近其他 Wi-Fi 设备的干扰。
- 如果无线网络工作不正常, 请 [尝试安装有线网络](#page-21-0) (请参见第 [21](#page-21-0) 页的 '设置有线网络')。

# <span id="page-63-0"></span>12 语言代码

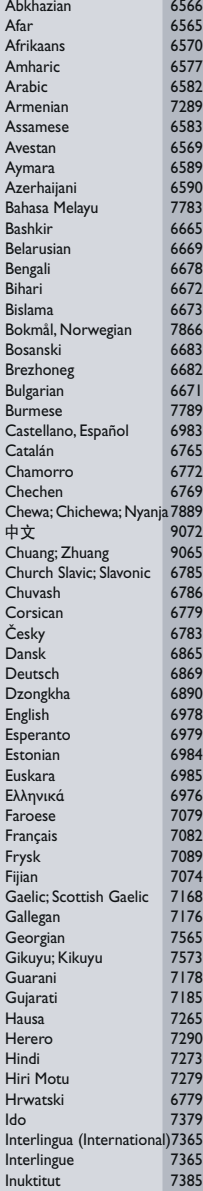

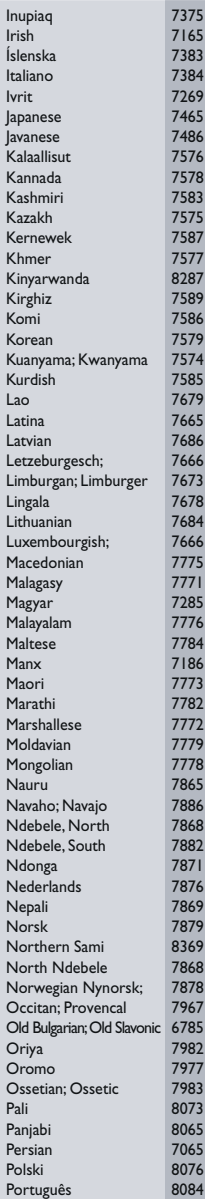

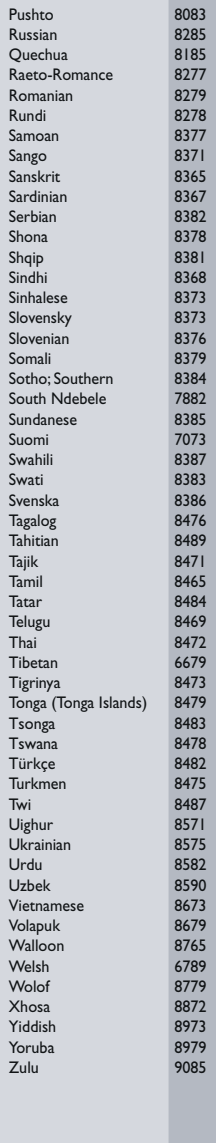

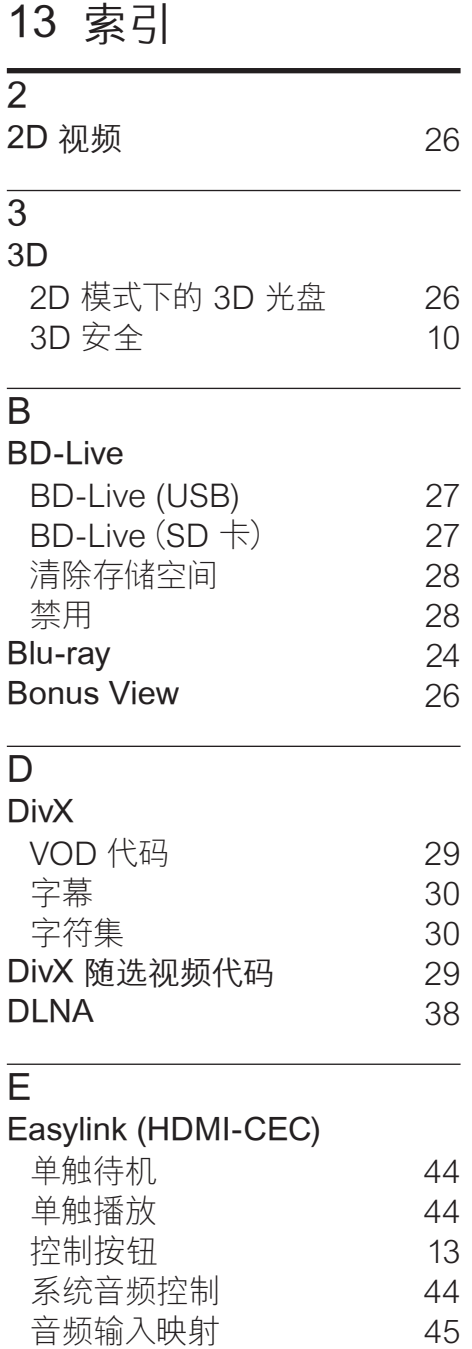

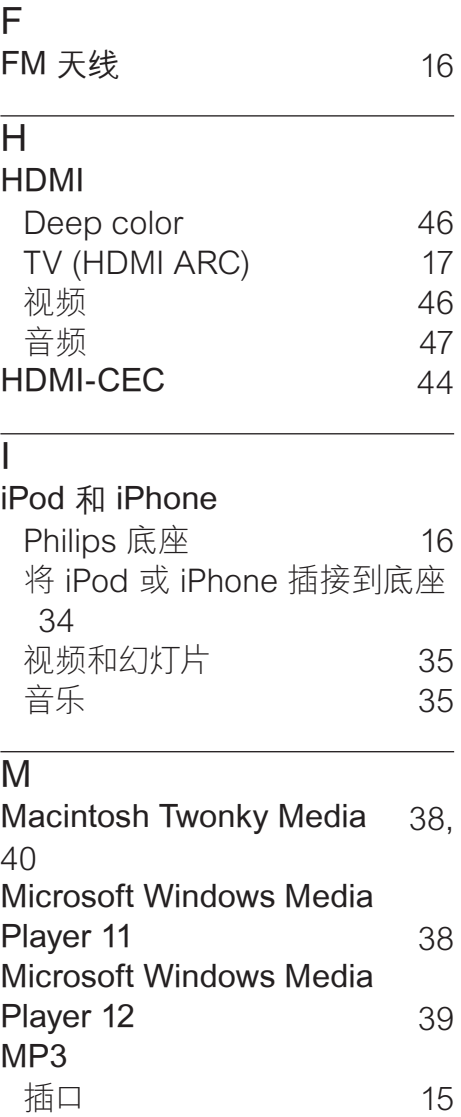

**播放 いっちょう いっちょう [34](#page-34-1)** 

 $\overline{\mathsf{P}}$ 

Philips Easylink [44](#page-44-0)

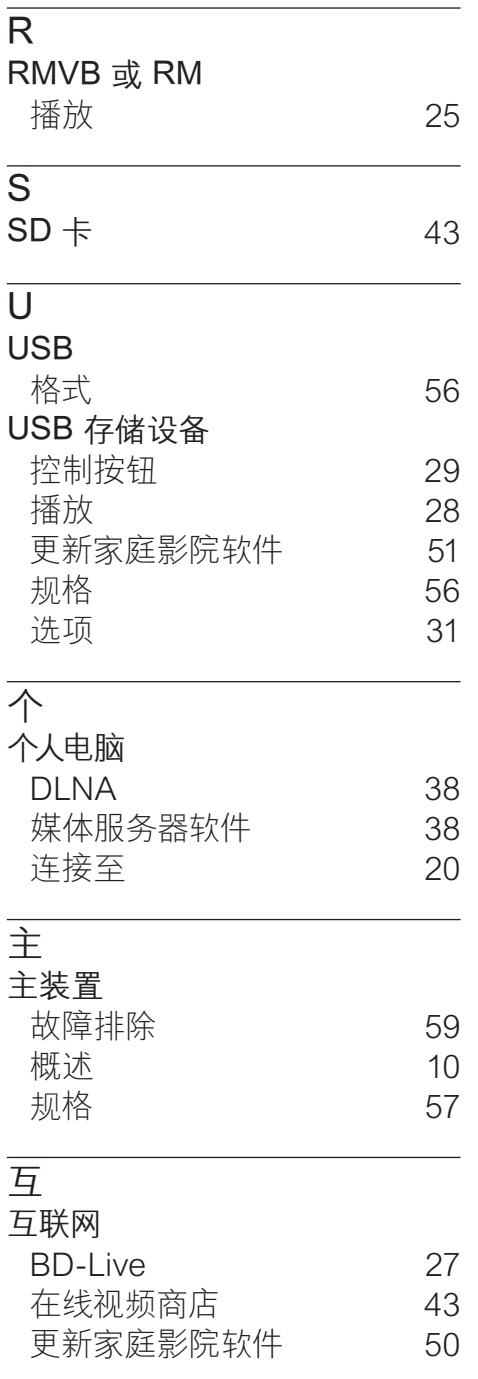

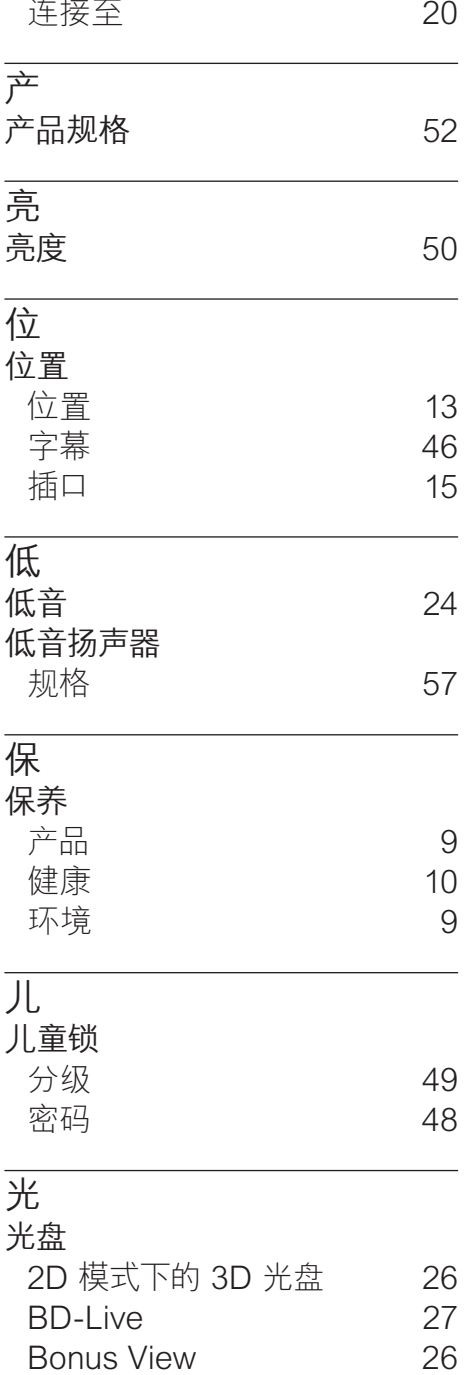

简体中文

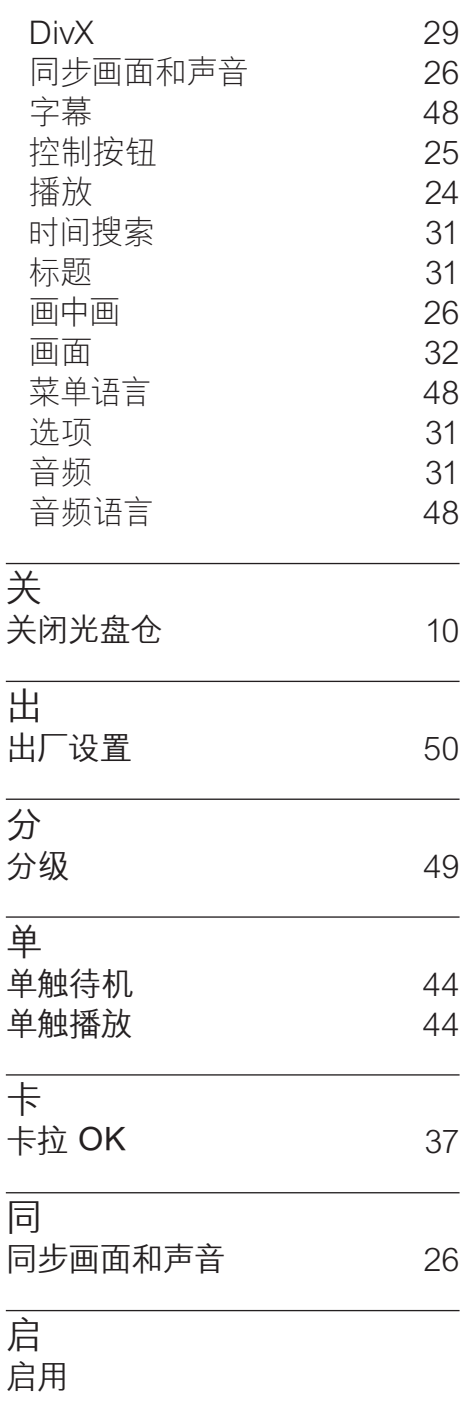

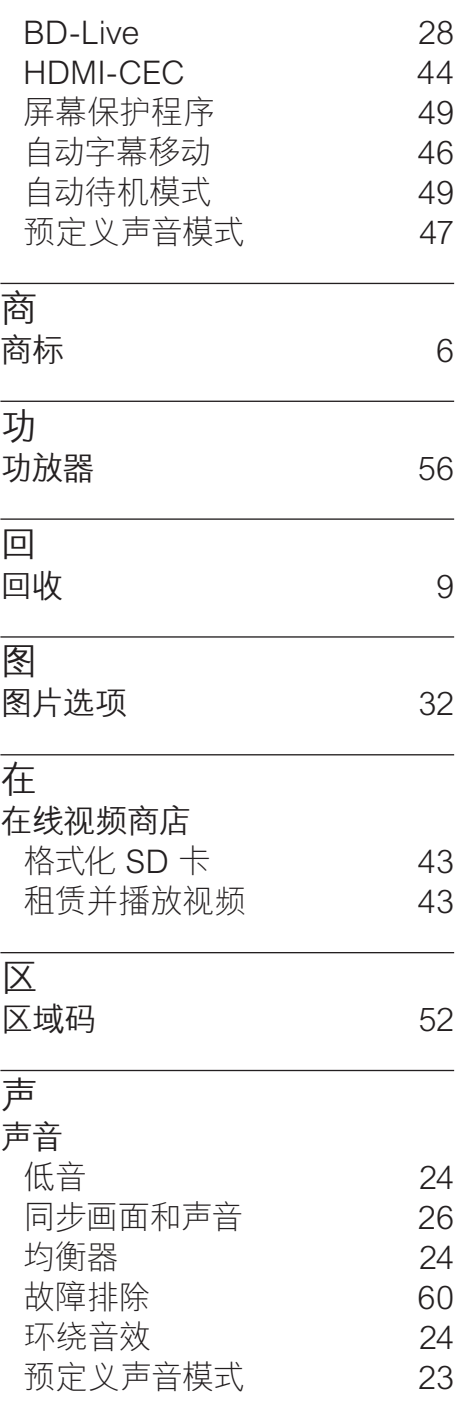

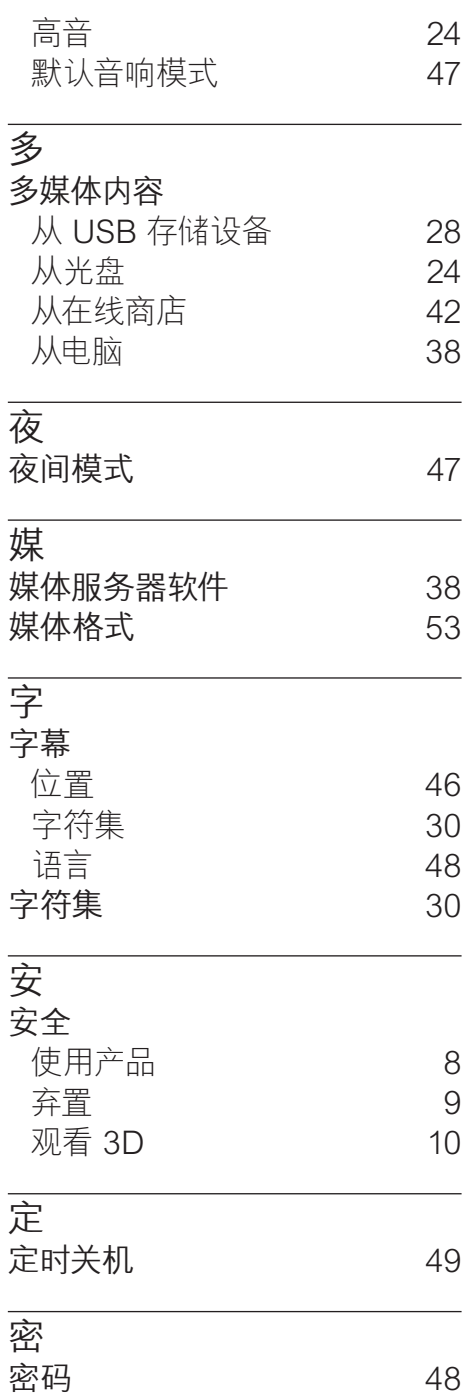

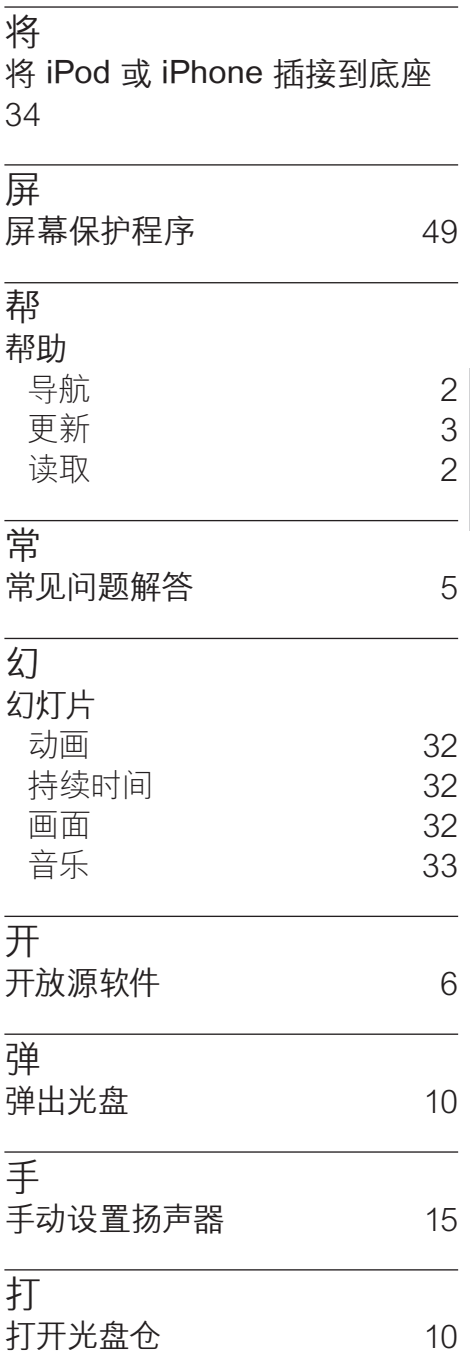

ł,

简体中文

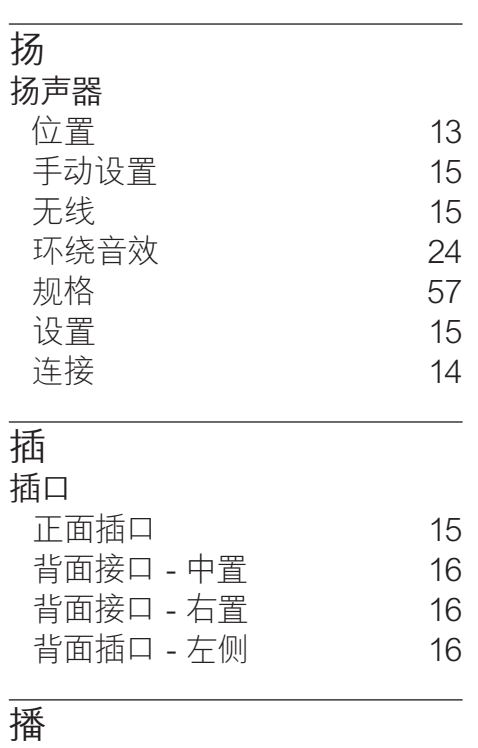

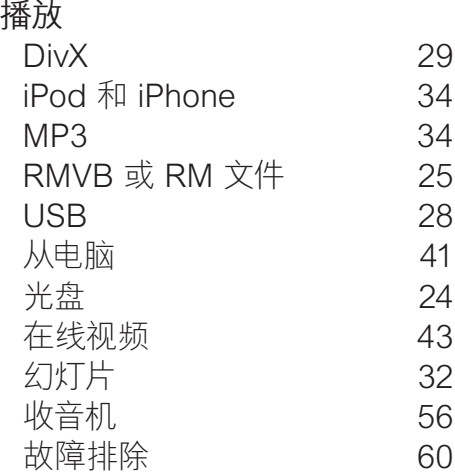

# 收

收音机

FM 天线 [16](#page-16-0)

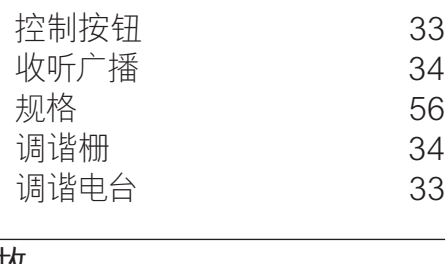

# 故

故障排除

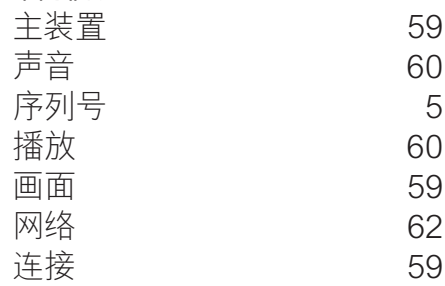

# 教

教程 [5](#page-5-2)

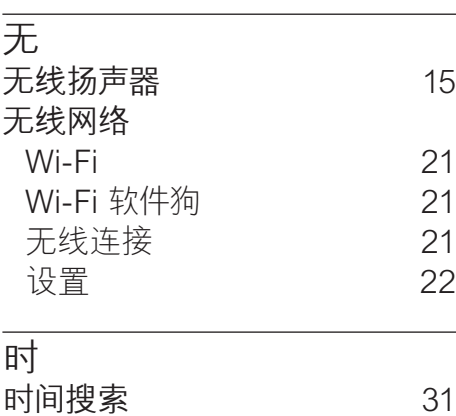

# 显

显示面板 [10](#page-10-1)

智 智能手机

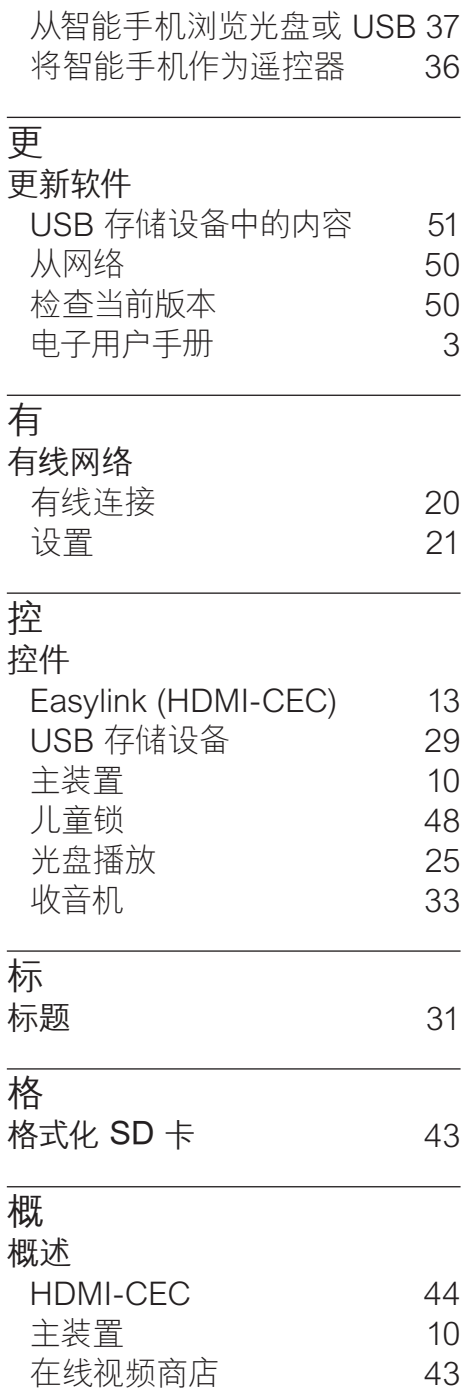

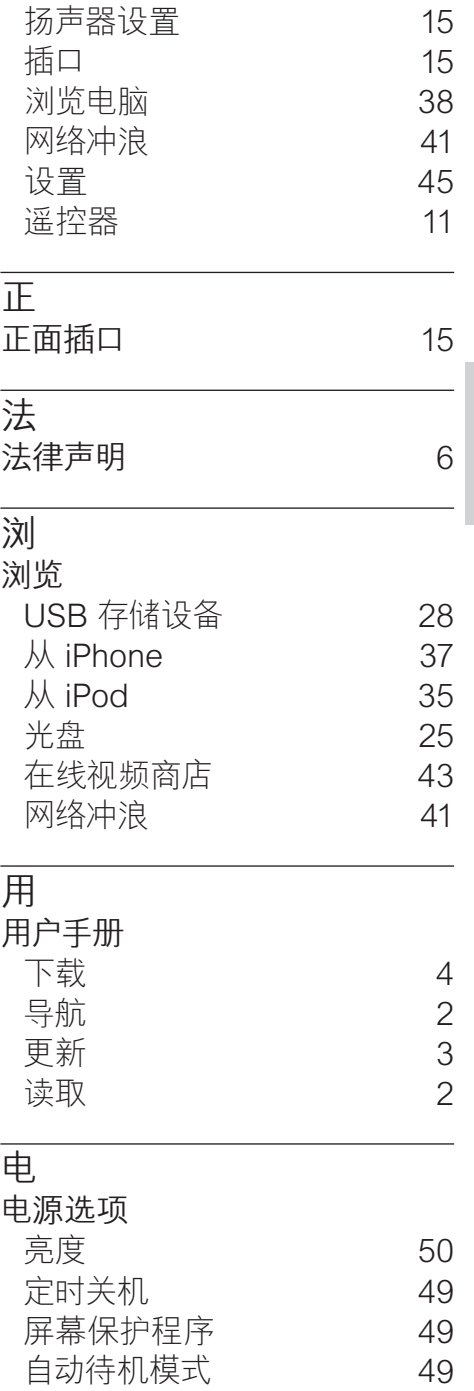

简体中文

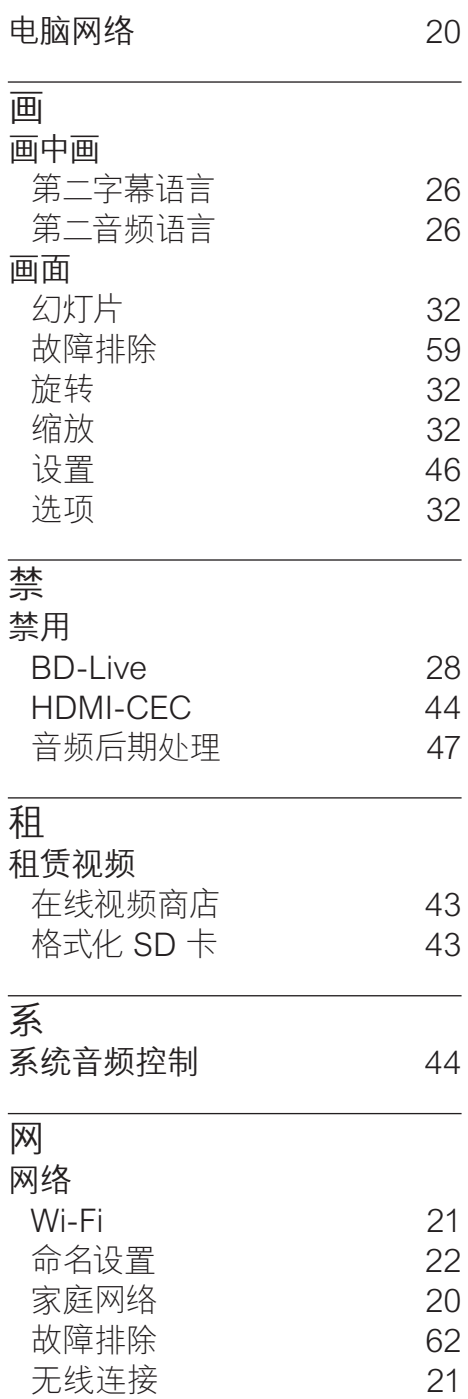

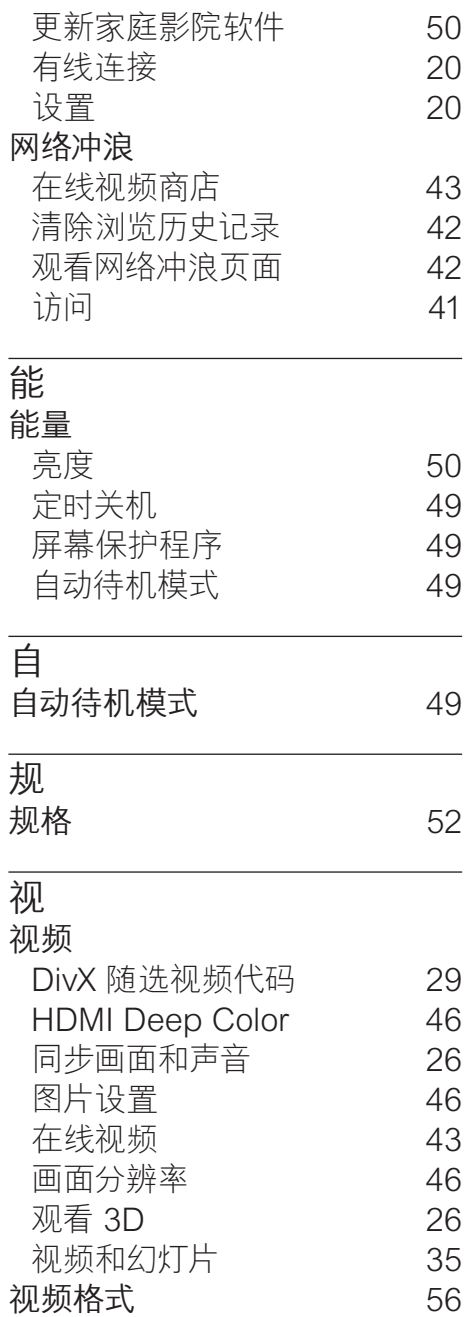

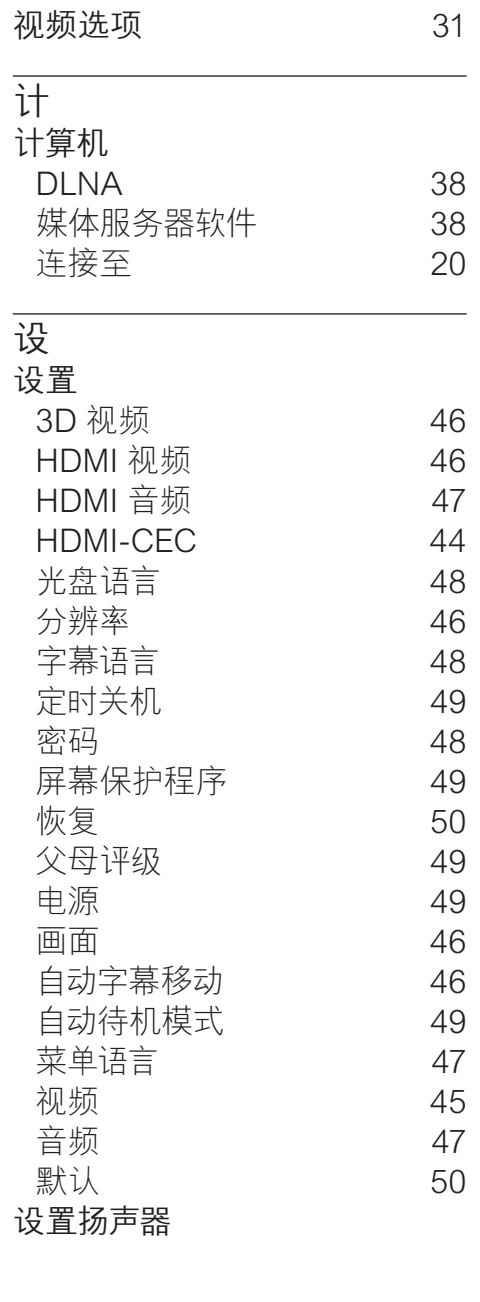

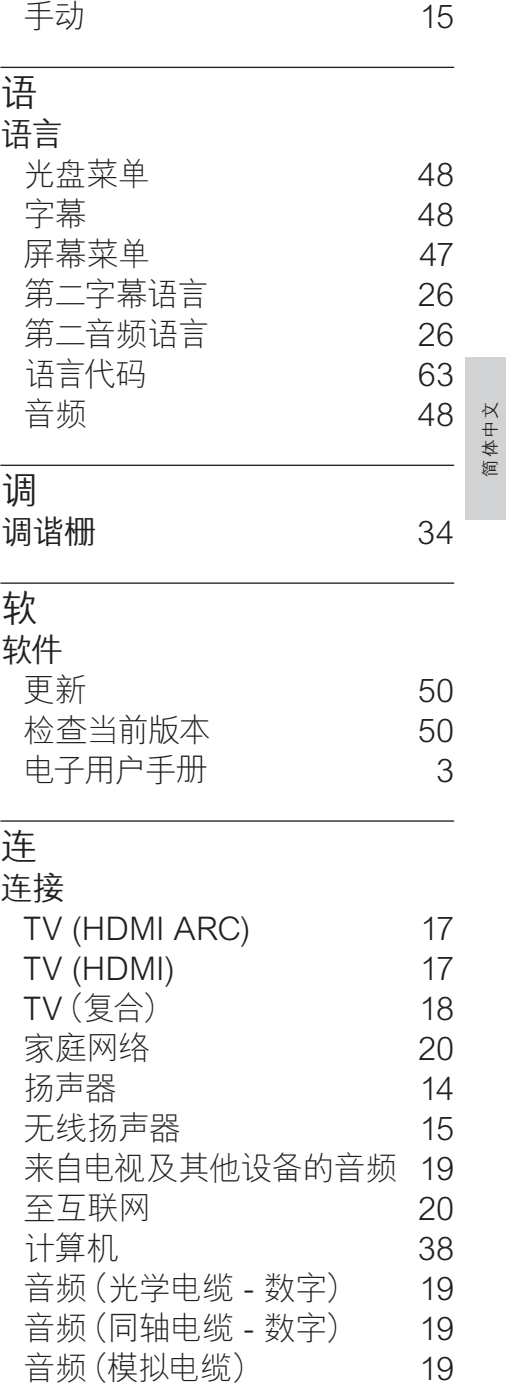

71
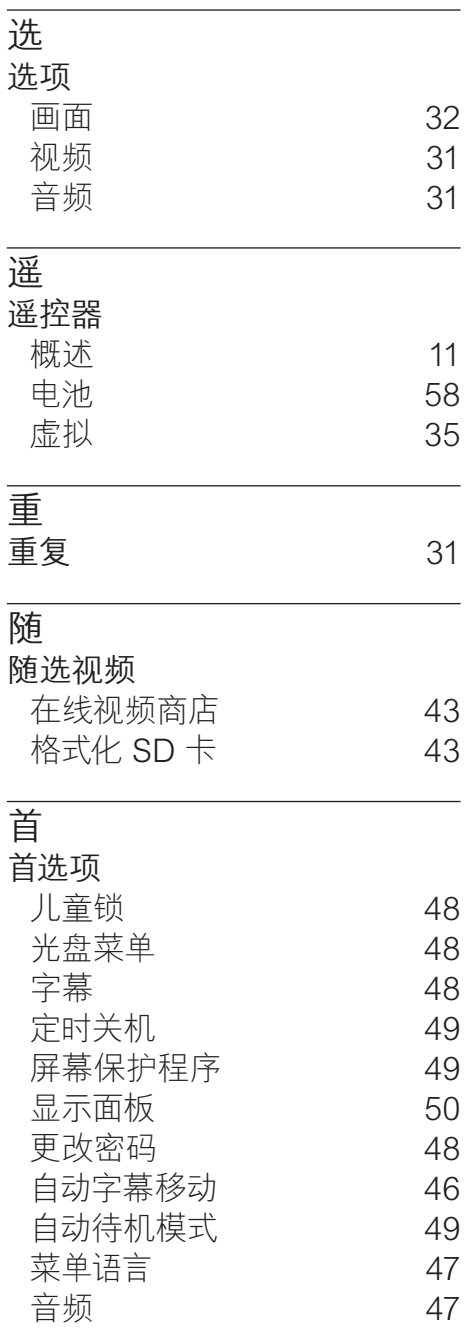

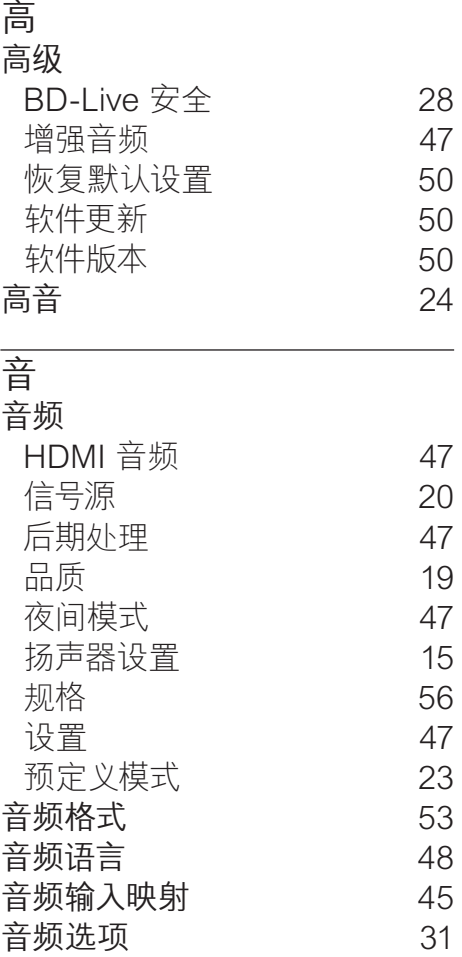

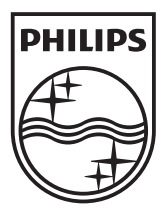

© 2011 Koninklijke Philips Electronics N.V. All rights reserved. sgpam\_HTS5591/51\_1217\_v4